# **CA Product Vision**

## **Guida per l'utente Summer 2012**

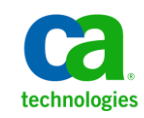

La presente documentazione, che include il sistema di guida in linea integrato e materiale distribuibile elettronicamente (d'ora in avanti indicata come "Documentazione"), viene fornita all'utente finale a scopo puramente informativo e può essere modificata o ritirata da CA in qualsiasi momento.

Questa Documentazione non può essere copiata, trasmessa, riprodotta, divulgata, modificata o duplicata per intero o in parte, senza la preventiva autorizzazione scritta di CA. Questa Documentazione è di proprietà di CA e non potrà essere divulgata o utilizzata se non per gli scopi previsti in (i) uno specifico contratto tra l'utente e CA in merito all'uso del software CA cui la Documentazione attiene o in (ii) un determinato accordo di confidenzialità tra l'utente e CA.

Fermo restando quanto enunciato sopra, se l'utente dispone di una licenza per l'utilizzo dei software a cui fa riferimento la Documentazione avrà diritto ad effettuare copie della suddetta Documentazione in un numero ragionevole per uso personale e dei propri impiegati, a condizione che su ogni copia riprodotta siano apposti tutti gli avvisi e le note sul copyright di CA.

Il diritto a stampare copie della presente Documentazione è limitato al periodo di validità della licenza per il prodotto. Qualora e per qualunque motivo la licenza dovesse cessare o giungere a scadenza, l'utente avrà la responsabilità di certificare a CA per iscritto che tutte le copie anche parziali del prodotto sono state restituite a CA o distrutte.

NEI LIMITI CONSENTITI DALLA LEGGE VIGENTE, LA DOCUMENTAZIONE VIENE FORNITA "COSÌ COM'È" SENZA GARANZIE DI ALCUN TIPO, INCLUSE, IN VIA ESEMPLIFICATIVA, LE GARANZIE IMPLICITE DI COMMERCIABILITÀ, IDONEITÀ A UN DETERMINATO SCOPO O DI NON VIOLAZIONE DEI DIRITTI ALTRUI. IN NESSUN CASO CA SARÀ RITENUTA RESPONSABILE DA PARTE DELL'UTENTE FINALE O DA TERZE PARTI PER PERDITE O DANNI, DIRETTI O INDIRETTI, DERIVANTI DALL'UTILIZZO DELLA DOCUMENTAZIONE, INCLUSI, IN VIA ESEMPLICATIVA E NON ESAUSTIVA, PERDITE DI PROFITTI, INTERRUZIONI DELL'ATTIVITÀ, PERDITA DEL GOODWILL O DI DATI, ANCHE NEL CASO IN CUI CA VENGA ESPRESSAMENTE INFORMATA IN ANTICIPO DI TALI PERDITE O DANNI.

L'utilizzo di qualsiasi altro prodotto software citato nella Documentazione è soggetto ai termini di cui al contratto di licenza applicabile, il quale non viene in alcun modo modificato dalle previsioni del presente avviso.

Il produttore di questa Documentazione è CA.

Questa Documentazione è fornita con "Diritti limitati". L'uso, la duplicazione o la divulgazione da parte del governo degli Stati Uniti è soggetto alle restrizioni elencate nella normativa FAR, sezioni 12.212, 52.227-14 e 52.227-19(c)(1) - (2) e nella normativa DFARS, sezione 252.227-7014(b)(3), se applicabile, o successive.

Copyright © 2012 CA. Tutti i diritti riservati. Tutti i marchi, i nomi commerciali, i marchi di servizio e i loghi citati nel presente documento sono di proprietà delle rispettive aziende.

### **Riferimenti ai prodotti CA Technologies**

Questa documentazione fa riferimento ai seguenti marchi e prodotti di CA Technologies:

- CA Agile Vision™
- CA Product Vision
- CA Clarity PPM
- CA Software Change Manager

### **Contattare il servizio di Supporto tecnico**

Per l'assistenza tecnica in linea e un elenco completo delle sedi, degli orari del servizio di assistenza e dei numeri di telefono, contattare il Supporto tecnico visitando il sito Web all'indirizz[o http://www.ca.com/worldwide.](http://www.ca.com/worldwide)

## **Sommario**

### Capitolo 1: Introduzione

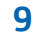

13

19

23

25

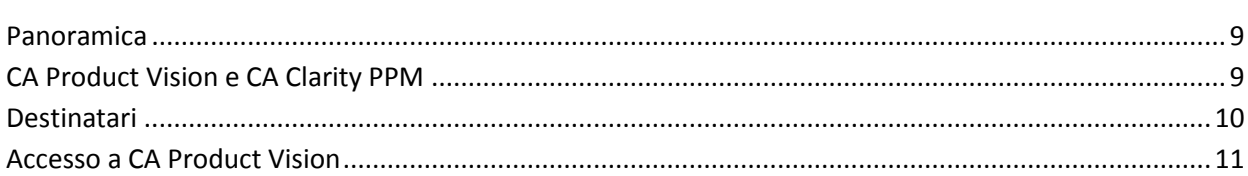

### Capitolo 2: Pagine di elenco

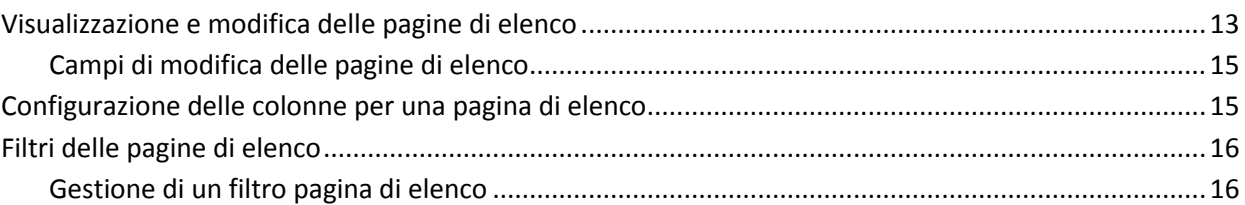

#### Capitolo 3: Pianificazione aziendale

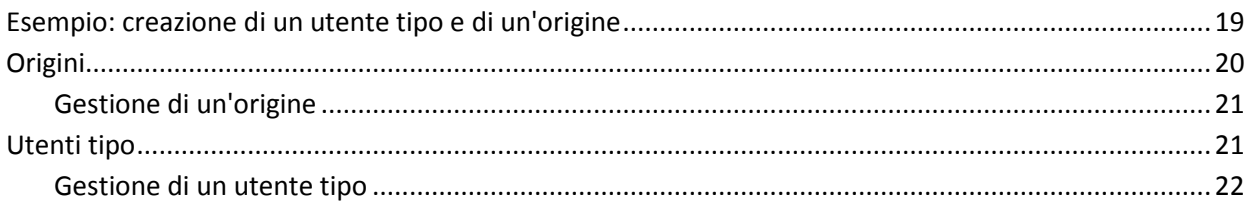

#### Capitolo 4: Roadmap del prodotto

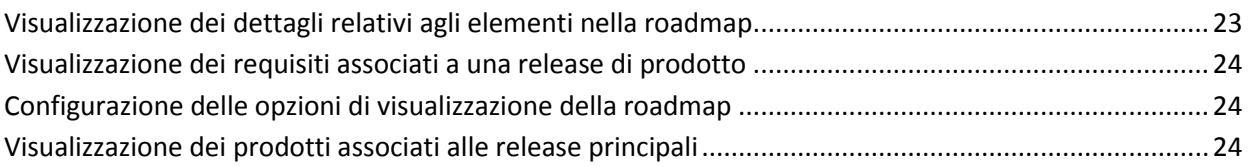

### Capitolo 5: Impostazione del prodotto

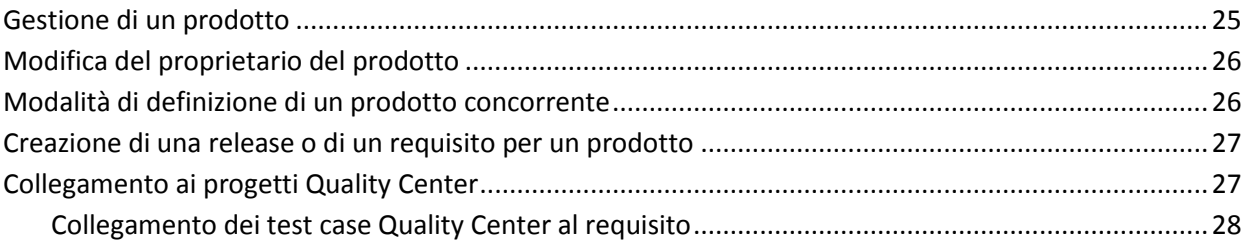

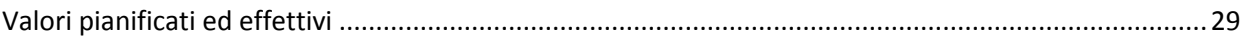

### **[Capitolo 6: Release](#page-30-0) 31**

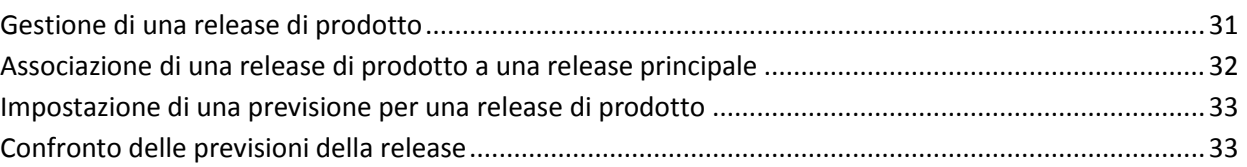

### **[Capitolo 7: Funzionalità](#page-34-0) 35**

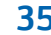

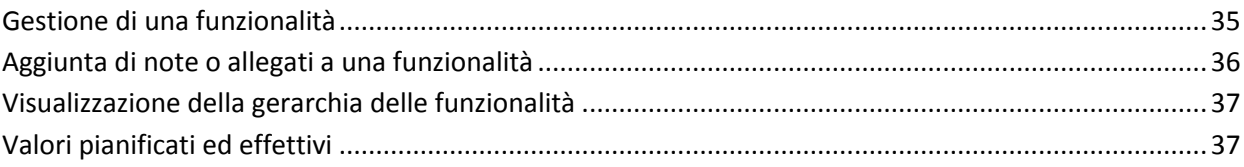

### **[Capitolo 8: Gestione dei requisiti](#page-38-0) 39**

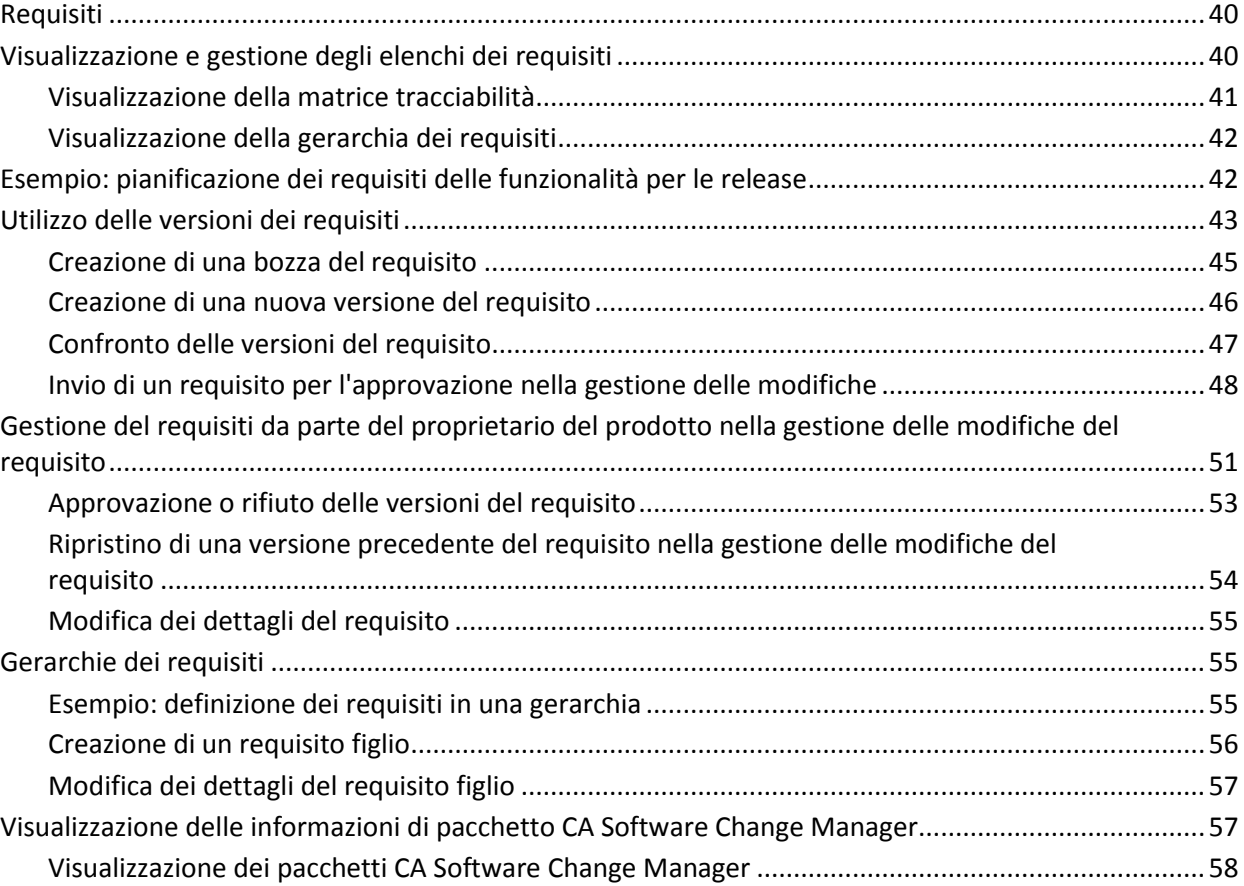

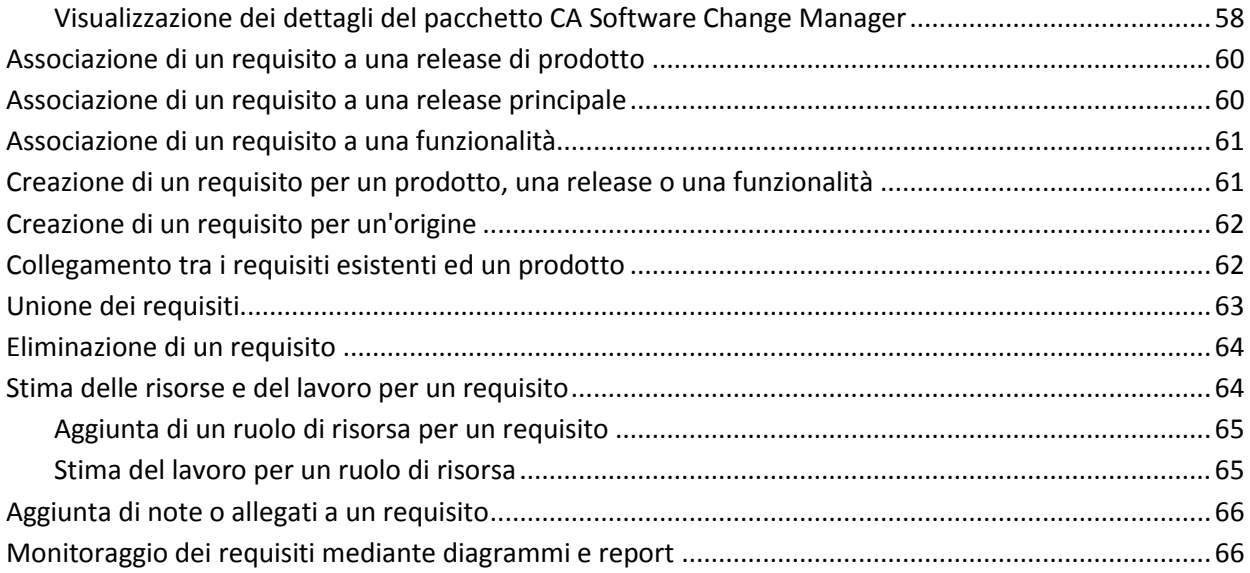

#### **Capitolo 9: Chatter**

#### Visualizzazione delle attività di Chatter per tutti gli elementi seguiti dall'utente ...............................71

#### Capitolo 10: Utilizzo di CA Product Vision con CA Agile Vision 73

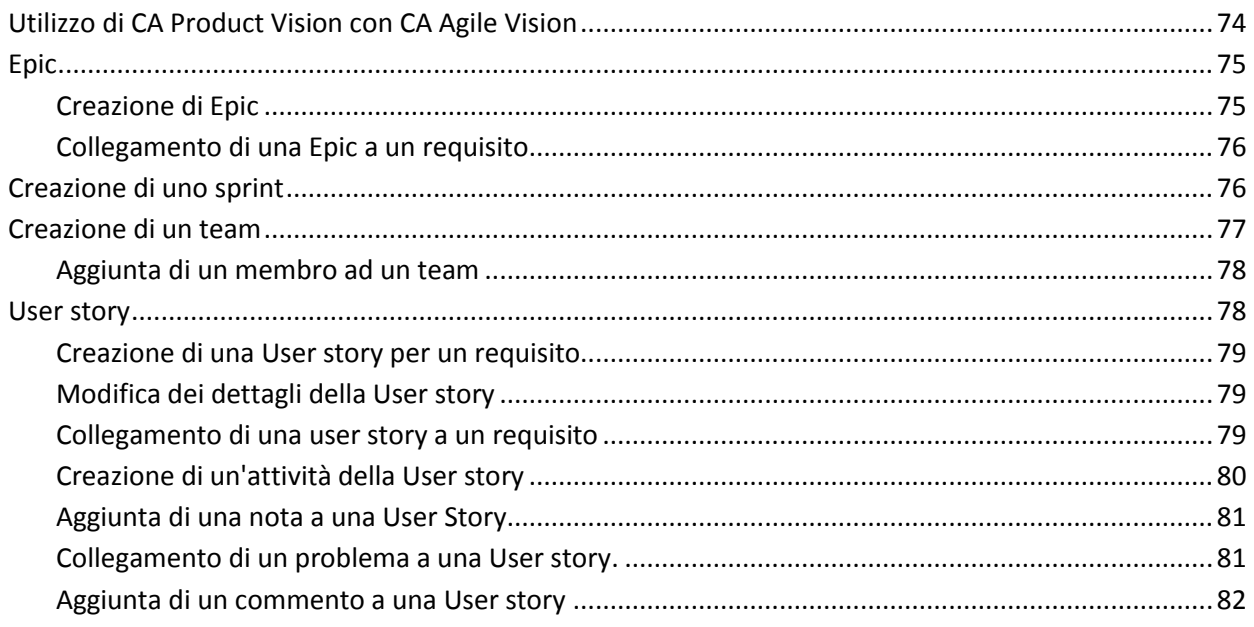

69

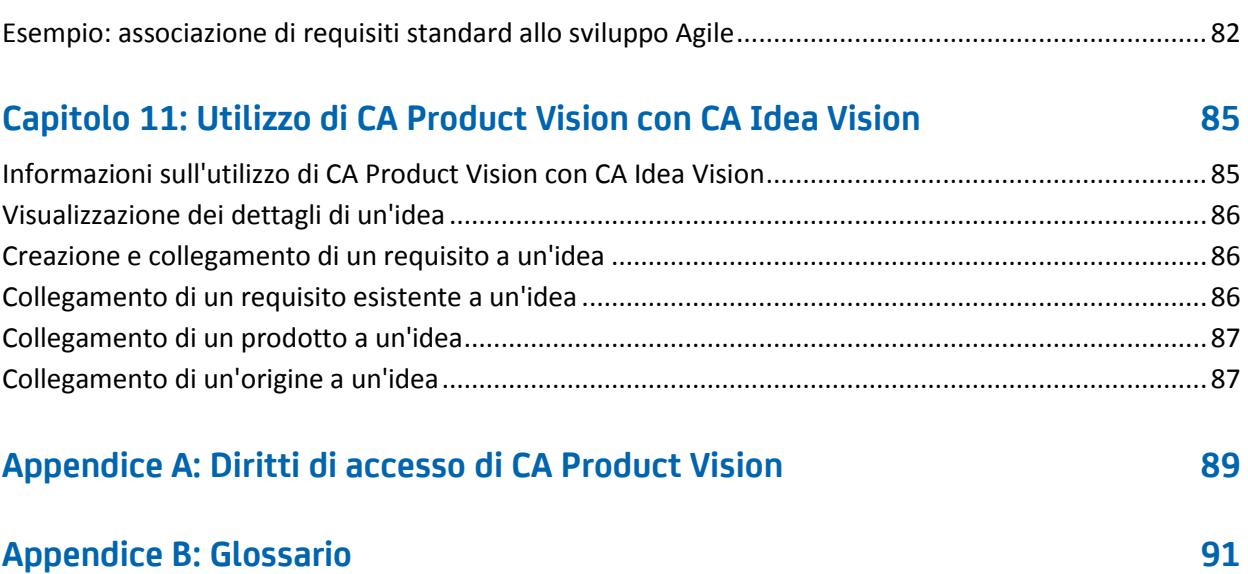

## <span id="page-8-0"></span>**Capitolo 1: Introduzione**

Questa sezione contiene i seguenti argomenti:

[Panoramica](#page-8-1) (a pagina 9) [CA Product Vision e CA Clarity PPM](#page-8-2) (a pagina 9) [Destinatari](#page-9-0) (a pagina 10) [Accesso a CA Product Vision](#page-10-0) (a pagina 11)

### <span id="page-8-1"></span>**Panoramica**

CA Product Vision consente di gestire i requisiti di progetti, servizi, prodotti, release e funzionalità. CA Product Vision consente di monitorare un requisito dalla sua richiesta originale fino alla sua inclusione in una funzionalità o release specifica di un prodotto. È possibile includere informazioni dettagliate sul requisito e sui benefit, sull'origine del requisito, sui prodotti concorrenti e sulle informazioni di classificazione. L'associazione di tali informazioni ai requisiti consente di stabilire se è necessario includere un requisito in una release di prodotto.

Inoltre, è possibile associare i requisiti alle User story di CA Agile Vision™ dalla metodologia Scrum, per tenere traccia della cronologia della User story per lo sprint specificato. È possibile visualizzare il requisito associato alla User story e l'origine della richiesta.

### <span id="page-8-2"></span>**CA Product Vision e CA Clarity PPM**

L'integrazione di CA Product Vision con CA Clarity PPM consente di effettuare le attività seguenti:

- Eseguire il download delle gerarchie di ruolo da CA Clarity PPM a CA Product Vision.
- Collegare un requisito di CA Product Vision a un'attività di CA Clarity PPM da CA Clarity PPM.

Tali attività possono essere eseguite dall'amministratore che dispone dei privilegi appropriati in CA Product Vision e CA Clarity PPM.

Una volta completata l'integrazione, i requisiti e le attività vengono collegati. Gli utenti possono quindi visualizzare le informazioni sul costo e sul lavoro da CA Clarity PPM. Sono disponibili le seguenti informazioni:

- Costo pianificato
- Costo effettivo
- Costo pianificato vs costo effettivo
- Lavoro pianificato
- Lavoro effettivo
- Lavoro rimanente
- Lavoro pianificato vs lavoro effettivo

**Nota**: per ulteriori informazioni sull'utilizzo di CA Product Vision con CA Clarity PPM, consultare la *Guida all'integrazione*.

### <span id="page-9-0"></span>**Destinatari**

Questa guida è destinata a tutti gli utenti che utilizzano il prodotto per la gestione quotidiana dei progetti secondo la metodologia Agile, tra cui:

- Proprietario del prodotto (può essere anche l'analista aziendale): utente responsabile della manutenzione del prodotto, che comprende pianificazioni della release, funzionalità e requisiti. Il proprietario del prodotto può inoltre rivedere la roadmap di prodotto in base alle release principali o a quelle secondarie. Il proprietario del prodotto rappresenta gli stakeholder e l'azienda.
- PMO (ufficio di gestione progetti o ruolo analogo): utente responsabile dell'adesione ai processi aziendali per la configurazione dei progetti e il raggruppamento in portfolio, e così via. Spesso questo processo è decentralizzato, ma ai fini di questa descrizione, è stato concentrato in un utente singolo.
- Scrum master (o manager di progetto Agile): utente responsabile delle User story e del backlog. Lo scrum master crea sprint, gestisce le assegnazioni ai team e controlla lo stato dei progetti Agile.
- Team di sviluppo: utenti che lavorano quotidianamente al progetto sprint. Nella pianificazione di Agile, il team di sviluppo crea attività, ne aggiorna lo stato (con ore e stime), crea problemi e fornisce feedback sull'esito positivo dello scrum master.
- Manager di portfolio (potrebbe essere anche l'azienda o uno stakeholder): utente responsabile di visionare il raggruppamento dei progetti Agile con i progetti standard.

### <span id="page-10-0"></span>**Accesso a CA Product Vision**

L'amministratore di CA Product Vision prepara il prodotto affinché sia possibile utilizzarlo quotidianamente per la gestione dei progetti. Una volta preparato il prodotto, l'utente riceverà l'URL e le credenziali di accesso.

Al momento del primo accesso a CA Product Vision, viene richiesto di modificare la password.

#### **Procedere come descritto di seguito:**

- 1. Accedere a CA Product Vision dall'URL seguente con il browser Web: https://cavision.cloudforce.com
- 2. Immettere una nuova password e confermarla.

La nuova password deve soddisfare i seguenti criteri:

- Lunghezza minima di 8 caratteri
- Caratteri alfanumerici maiuscoli e minuscoli
- 3. Selezionare una domanda segreta dal menu a discesa.
- 4. Immettere la risposta.
- 5. Salvare le modifiche.

## <span id="page-12-0"></span>**Capitolo 2: Pagine di elenco**

Le pagine di CA Product Vision offrono diverse funzionalità che consentono un'impostazione e una gestione più facile dei prodotti. L'impostazione del numero di record da visualizzare su una pagina di elenco viene mantenuta per ciascun browser e utente. Se si visualizza lo stesso elenco in un browser differente, impostare di nuovo questo valore.

Questa sezione contiene i seguenti argomenti:

[Visualizzazione e modifica delle pagine di elenco](#page-12-1) (a pagina 13) [Configurazione delle colonne per una pagina di elenco](#page-14-1) (a pagina 15) [Filtri delle pagine di elenco](#page-15-0) (a pagina 16)

### <span id="page-12-1"></span>**Visualizzazione e modifica delle pagine di elenco**

Per visualizzare una pagina di elenco, accedere al menu Product Vision e selezionare l'elemento di menu pertinente.

Se la colonna Azioni della pagina di elenco contiene i collegamenti Visualizza e Modifica per un elemento dell'elenco, tale elemento può essere modificato. È possibile utilizzare i collegamenti per effettuare le operazioni seguenti:

■ Modifica: consente di aprire la pagina dei dettagli dell'elemento e di modificare i valori dei campi attivi.

■ Visualizzazione: consente di aprire la pagina dei dettagli in modalità di sola visualizzazione. Se l'utente è l'autore dell'elemento di elenco o il proprietario del prodotto, è possibile fare clic su Modifica per modificare i valori del campo.

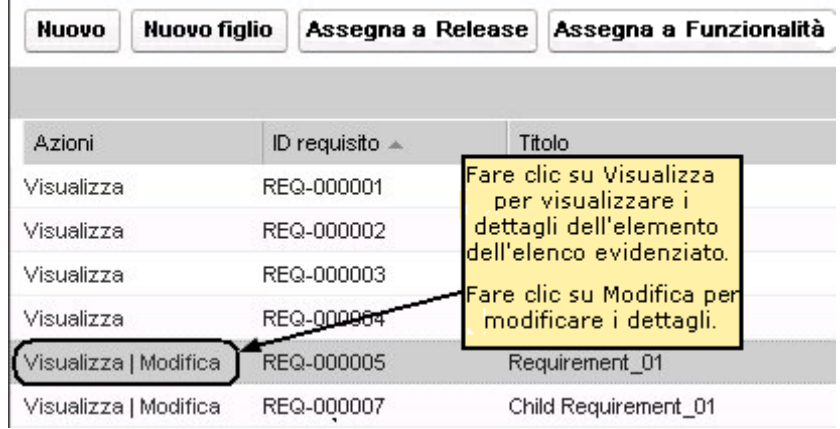

Se la colonna Azioni contiene solo il collegamento Visualizza, non è possibile modificare i dettagli in quanto non si dispone dei diritti necessari.

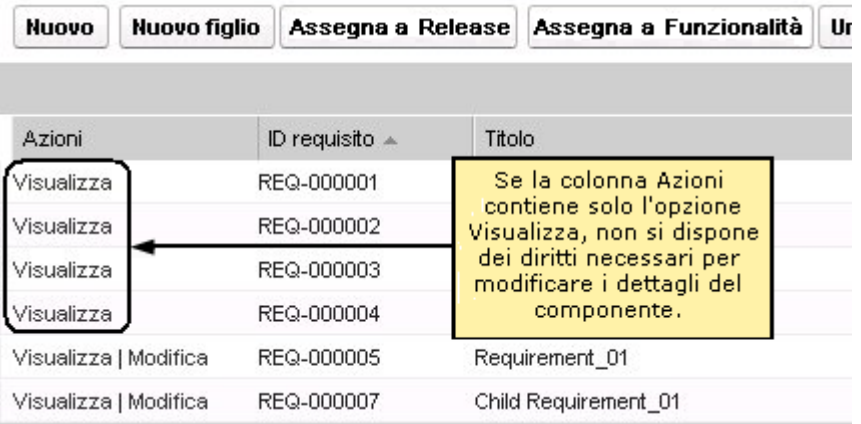

Se invece si dispone dei diritti appropriati, è possibile completare alcune azioni in modalità di Visualizzazione pur non essendo proprietari dell'elemento di elenco.

#### <span id="page-14-0"></span>**Campi di modifica delle pagine di elenco**

È possibile apportare modifiche a numerosi campi delle pagine di elenco, senza la necessità di accedere alle pagine dei dettagli dell'elemento di elenco che si desidera modificare.

#### **Procedere come descritto di seguito:**

1. Per apportare le modifiche, fare clic su un campo della pagina di elenco. Se il campo può essere modificato, verrà attivato per la modifica.

Se si modifica un valore di campo, verrà visualizzato un piccolo triangolo rosso nella parte superiore sinistra del campo per indicare l'aggiornamento del valore.

2. Salvare le modifiche.

I campi con più valori non sono modificabili. Se l'operazione di ordinamento o raggruppamento viene eseguita in base al campo di colonna contenente più valori, la funzione esegue l'ordinamento in base a ciascun valore del campo della colonna. Non è possibile modificare il valore del campo perché le modifiche interesserebbero più oggetti.

### <span id="page-14-1"></span>**Configurazione delle colonne per una pagina di elenco**

È possibile scegliere le colonne da visualizzare su alcune pagine di elenco. È possibile rimuovere le colonne predefinite e aggiungere le colonne desiderate. Se si aggiungono campi personalizzati (noti anche come attributi), i campi personalizzati sono disponibili per l'aggiunta alla pagina di elenco appropriata come colonne. Ad esempio, se si aggiungono campi personalizzati per i requisiti, i campi personalizzati saranno disponibili per la pagina di elenco dei requisiti.

#### **Procedere come descritto di seguito:**

- 1. Aprire la pagina di elenco e fare clic su Configura.
- 2. Specificare le colonne da includere nell'elenco e l'ordine corretto.
- 3. Salvare le modifiche.

Per ripristinare la configurazione predefinita di una pagina di elenco, fare clic su Ripristina valori predefiniti.

### <span id="page-15-0"></span>**Filtri delle pagine di elenco**

Le pagine di elenco dispongono di un filtro al di sotto dell'intestazione che consente di controllare il contenuto visualizzato nella pagina. Tutti i filtri creati per una pagina di elenco vengono visualizzati nell'elenco a discesa Filtri per la selezione. Il filtro corrente in uso sulla pagina di elenco viene visualizzato nel campo Filtri.

Si tengano presenti i punti seguenti sui filtri:

- Durante l'operazione di filtro, i criteri di selezione vengono applicati alla pagina di elenco. Se si chiude e successivamente si riapre la pagina, l'elenco viene prefiltrato in base ai criteri di selezione impostati nel filtro.
- I filtri creati vengono salvati automaticamente.
- È possibile modificare e rimuovere i filtri creati in precedenza.
- Per ignorare i criteri di filtro per la pagina di elenco e mostrare l'elenco intero, fare clic su Cancella filtro.
- I filtri vengono salvati nelle diverse sessioni del browser. Se si passa a un browser differente, selezionare di nuovo un filtro per applicarlo.

#### <span id="page-15-1"></span>**Gestione di un filtro pagina di elenco**

Il filtro delle pagine di elenco consente di controllare gli oggetti visualizzati. Considerare le informazioni seguenti sui filtri:

- Durante l'operazione di filtro, i criteri di selezione vengono applicati alla pagina di elenco. Se si chiude e successivamente si riapre la pagina, l'elenco viene prefiltrato in base ai criteri di selezione impostati nel filtro.
- I filtri creati vengono salvati automaticamente.
- I filtri vengono salvati nelle sessioni di ciascun browser. Se si passa a un browser differente, selezionare di nuovo un filtro per applicarlo.
- È possibile creare e salvare più filtri.
- Per ignorare i criteri di filtro per la pagina di elenco e mostrare l'elenco intero, fare clic su Cancella filtro.

#### **Procedere come descritto di seguito:**

- 1. Aprire la pagina di elenco cui applicare il filtro.
- 2. Fare clic su Aggiungi/Modifica filtro.
- 3. Selezionare l'opzione Crea nuovo filtro.
- 4. Nella sezione Proprietà, immettere un nome nel campo Nome filtro.
- 5. Definire i criteri di filtro selezionandoli dagli elenchi a discesa.
- 6. Fare clic su Aggiungi per definire criteri aggiuntivi.
- 7. Al termine, fare clic su Filtro.

La pagina di elenco viene filtrata mediante i criteri definiti e il filtro viene salvato automaticamente.

**Nota:** per procedere con la modifica o l'eliminazione di un filtro, fare clic su Aggiungi/Modifica filtro, selezionare Mostra filtri esistenti, modificare il filtro o fare clic su Elimina.

## <span id="page-18-0"></span>**Capitolo 3: Pianificazione aziendale**

La pianificazione aziendale per CA Product Vision consiste nell'identificazione dei clienti in modo da poterne comprendere le esigenze aziendali e i requisiti di interesse. Il menu Pianificazione aziendale contiene opzioni che consentono di identificare e fornire informazioni su utenti tipo e origini. L'associazione di un requisito ad un'origine o a un utente tipo consente di salvare importanti informazioni sull'autore della richiesta del requisito ed i motivi associati alla richiesta.

Questa sezione contiene i seguenti argomenti:

[Esempio: creazione di un utente tipo e di un'origine](#page-18-1) (a pagina 19) [Origini](#page-19-0) (a pagina 20) [Utenti tipo](#page-20-1) (a pagina 21)

### <span id="page-18-1"></span>**Esempio: creazione di un utente tipo e di un'origine**

John Wheeler è responsabile del patrimonio netto di prodotto per Forward, Inc e garantisce che i requisiti di release e funzionalità dei prodotti soddisfino le esigenze dei clienti.

John riceve una ricerca di mercato che descrive il profilo dell'acquirente tipo di un nuovo prodotto in fase di pianificazione. John riceve quindi un messaggio di posta elettronica da un rappresentante vendite che gli comunica che il cliente Miki Wireless Devices ha manifestato interesse per il prodotto in fase di pianificazione. Il cliente ha richiesto determinati requisiti per poter finalizzare una nuova vendita con un cliente.

Per garantire la centralizzazione delle informazioni ricevute, John completa le seguenti attività in CA Product Vision:

Compila le informazioni della ricerca di mercato sull'acquirente tipo in un nuovo utente tipo denominato *Charlie Smith*. L'utente tipo corrisponde al responsabile tecnico di un'azienda fornitrice di prodotti hardware per le telecomunicazioni. Per completare l'utente tipo, John aggiunge informazioni provenienti dalla ricerca di mercato relative alle esigenze di prodotto, i punti critici e le abitudini di acquisto.

Per compilare le informazioni provenienti dal cliente corrente, John crea un'origine di tipo *Cliente* per l'azienda Miki Wireless Devices. L'azienda è basata in Giappone, pertanto John seleziona la zona geografica *Giappone*. Completa le informazioni restanti relative all'origine, comprese le informazioni di contatto dell'azienda.

John crea i requisiti richiesti da Miki Wireless Devices nel nuovo prodotto. Dopo aver creato i requisiti in CA Product Vision, seleziona come origine Miki Wireless Devices per stabilire un collegamento tra i requisiti ed il richiedente. In tal modo, sarà possibile accedere ai nuovi requisiti di Miki Wireless Devices nel corso di tutto il ciclo di sviluppo.

Poiché tali requisiti soddisfano anche le esigenze del profilo dell'utente tipo Charlie Smith, John associa i requisiti a tale utente tipo. L'associazione tra l'origine e l'utente tipo consente a John di identificare chiaramente i mercati, i clienti e gli utenti tipo corrispondenti a ciascun requisito. Il valore di queste informazioni è fondamentale per modificare l'ambito del prodotto e stabilire quali requisiti includere e quali scartare.

### <span id="page-19-0"></span>**Origini**

È possibile definire un profilo per un'origine di un requisito. Le origini consentono di tenere traccia dei requisiti a partire dalla loro creazione. Se si è a conoscenza del numero di origini e dell'utente che ha richiesto un requisito, è possibile determinare i tempi necessari per il completamento del requisito. Si tratta di un fattore importante per determinare quali requisiti includere nella release di un prodotto.

Le origini possono fornire informazioni riguardo le aree geografiche o i segmenti di mercato interessati. CA Product Vision include i seguenti tipi di origine:

- Unità di business: identifica un requisito generato all'interno dell'azienda.
- Cliente: identifica un requisito generato da clienti attivi o potenziali.
- Area geografica: identifica un requisito specifico per una o più aree geografiche.
- Settore: identifica un requisito specifico per uno o più settori.

È possibile definire campi personalizzati aggiuntivi (attributi) per un'origine. I campi personalizzati sono utili quando i campi predefiniti forniti non sono sufficienti per le informazioni da raccogliere e archiviare per le origini. I campi personalizzati aggiuntivi vengono aggiunti dal menu Amministrazione.

Per ulteriori informazioni, consultare la *Guida all'amministrazione*.

#### <span id="page-20-0"></span>**Gestione di un'origine**

la creazione di un'origine consente di descrivere il creatore di un requisito o l'organizzazione che richiede il completamento di un requisito.

#### **Procedere come descritto di seguito:**

- 1. Fare clic su Product Vision e da Pianificazione aziendale fare clic su Origine. Viene visualizzata la pagina di elenco dell'origine.
- 2. Fare clic su Nuova origine.
- 3. Compilare i campi richiesti.
- 4. Salvare le modifiche.

Una volta creata, è possibile modificare l'origine per aggiungere ulteriori informazioni.

**Nota:** per procedere con la modifica o l'eliminazione di un'origine, selezionarla dal relativo elenco e fare clic su Modifica o Elimina.

#### <span id="page-20-1"></span>**Utenti tipo**

Un utente tipo può corrispondere a una persona reale o a un gruppo di persone che rappresenta un acquirente o un soggetto in grado di influenzare la scelta per l'acquisto di un prodotto.

L'associazione di un utente tipo a un requisito consente di definire le aspettative del richiedente riguardo al completamento e al ruolo del requisito all'interno del modello aziendale dell'utente tipo. L'utente tipo può fornire informazioni relative alle questioni che dovrà risolvere il requisito, quali esigenze aziendali, punti critici e abitudini di acquisto.

#### <span id="page-21-0"></span>**Gestione di un utente tipo**

La creazione di un utente tipo consente di designare un gruppo o una persona all'interno di un'organizzazione in grado di influenzare la scelta per l'acquisto del prodotto. Una volta creato l'utente tipo, è possibile aggiungere ulteriori informazioni modificando i dettagli dell'utente tipo.

#### **Procedere come descritto di seguito:**

1. Fare clic su Product Vision e da Pianificazione aziendale fare clic su Utente tipo.

Viene visualizzata la pagina di elenco degli utenti tipo.

- 2. Fare clic su Nuovo utente tipo
- 3. Compilare i campi pertinenti.
- 4. Salvare le modifiche.

Dopo aver creato l'utente tipo, è possibile aggiungere altre informazioni modificandone i dettagli.

**Nota:** per procedere con la modifica o l'eliminazione di un utente tipo, selezionarlo dall'elenco degli utenti tipo e fare clic su Modifica o Elimina.

## <span id="page-22-0"></span>**Capitolo 4: Roadmap del prodotto**

La roadmap del prodotto visualizza la linea temporale della release di un prodotto. La roadmap offre all'utente una visualizzazione delle release principali con una visualizzazione generale e dettagliata delle release e dei requisiti. Le visualizzazioni mensili, trimestrali e annuali mostrano i piani di implementazione a breve e a lungo termine per il completamento dei requisiti e delle funzionalità.

La roadmap consente di accedere facilmente alle pagine dei dettagli di prodotti, release e requisiti per visualizzare, creare, modificare, clonare ed eliminare oggetti.

Quando la roadmap di prodotto viene aperta per la prima volta, viene mostrato il primo prodotto in ordine alfabetico. Se si seleziona un prodotto dall'elenco a discesa per visualizzarlo all'accesso successivo alla roadmap.

Questa sezione contiene i seguenti argomenti:

[Visualizzazione dei dettagli relativi agli elementi nella roadmap](#page-22-1) (a pagina 23) [Visualizzazione dei requisiti associati a una release di prodotto](#page-23-0) (a pagina 24) [Configurazione delle opzioni di visualizzazione della roadmap](#page-23-1) (a pagina 24) [Visualizzazione dei prodotti associati alle release principali](#page-23-2) (a pagina 24)

### <span id="page-22-1"></span>**Visualizzazione dei dettagli relativi agli elementi nella roadmap**

È possibile controllare la roadmap per visualizzare informazioni generali su un elemento, ad esempio una release.

#### **Procedere come descritto di seguito:**

- 1. Fare clic su Product Vision e da Roadmap selezionare il prodotto.
- 2. Scegliere una delle opzioni seguenti per visualizzare dettagli di un elemento:
	- Posizionare il mouse sull'oggetto per visualizzare le informazioni di alto livello.
	- Fare clic sull'oggetto release o requisito nell'area Roadmap.
- 3. Espandere le release principali, i prodotti, le release o le funzionalità per visualizzate gli elementi nidificati.

### <span id="page-23-0"></span>**Visualizzazione dei requisiti associati a una release di prodotto**

È possibile visualizzare un elenco dei requisiti inclusi in una release. Nella roadmap sono visualizzate solo le versioni approvate.

**Nota**: nel caso in cui sia stato assegnato un requisito alla funzionalità, è necessario selezionare l'opzione Mostra funzionalità. I requisiti non assegnati a una funzionalità vengono elencati in Non assegnato.

### <span id="page-23-1"></span>**Configurazione delle opzioni di visualizzazione della roadmap**

È possibile configurare le opzioni di colore degli oggetti della roadmap per distinguere facilmente i diversi tipi di oggetto.

#### **Procedere come descritto di seguito:**

- 1. Fare clic su Product Vision, quindi su Roadmap.
- 2. Fare clic su Configura. Verrà visualizzata la finestra popup Configurazione.
- 3. Selezionare i colori di sfondo dell'oggetto e del testo per la release principale, le release figlio, le funzionalità e i requisiti.
- 4. Selezionare la barra e il colore del testo per ciascun tipo di oggetto.
- 5. Salvare le modifiche.

### <span id="page-23-2"></span>**Visualizzazione dei prodotti associati alle release principali**

È possibile visualizzare i prodotti associati a una release principale.

Nella roadmap, posizionare il mouse sull'oggetto della release principale. Verrà visualizzata la descrizione comando per la release principale con i nomi di prodotto associati.

## <span id="page-24-0"></span>**Capitolo 5: Impostazione del prodotto**

Questa sezione contiene i seguenti argomenti:

[Gestione di un prodotto](#page-24-1) (a pagina 25) [Modifica del proprietario del prodotto](#page-25-0) (a pagina 26) [Modalità di definizione di un prodotto concorrente](#page-25-1) (a pagina 26) [Creazione di una release o di un requisito per un prodotto](#page-26-0) (a pagina 27) [Collegamento ai progetti Quality Center](#page-26-1) (a pagina 27) [Valori pianificati ed effettivi](#page-28-0) (a pagina 29)

#### <span id="page-24-1"></span>**Gestione di un prodotto**

Quando si crea un prodotto, è possibile creare un'immagine dettagliata del prodotto come riferimento futuro. È possibile includere informazioni sulla situazione finanziaria, clienti, prodotti concorrenti, segmenti geografici di mercato, segmenti del settore di mercato e funzionalità. Inoltre è possibile includere informazioni dettagliate su punti di forza e punti deboli, opportunità, minacce e problemi del prodotto.

Una volta creato il prodotto, modificarne i dettagli per aggiungere informazioni su tutti i vari aspetti del prodotto.

#### **Procedere come descritto di seguito:**

1. Fare clic su Product Vision e da Pianificazione dettagliata fare clic su Prodotti.

Viene visualizzata la pagina di elenco dei prodotti.

- 2. Fare clic su Nuovo prodotto.
- 3. Compilare i campi richiesti.
- 4. Salvare le modifiche.

**Nota:** per procedere con la modifica o l'eliminazione di un prodotto, selezionarlo dal relativo elenco e fare clic su Modifica o Elimina.

### <span id="page-25-0"></span>**Modifica del proprietario del prodotto**

Quando si crea un prodotto, per impostazione predefinita l'utente diviene il proprietario del prodotto. È tuttavia possibile trasferire la proprietà del prodotto ad un altro utente o aggiungere altri proprietari. Il nuovo proprietario otterrà il diritto di apportare modifiche ai dettagli del prodotto. Solo un proprietario corrente o l'utente che ha creato un prodotto può modificare i dettagli di un prodotto.

#### **Procedere come descritto di seguito:**

- 1. Fare clic su Product Vision e da Pianificazione dettagliata fare clic su Prodotti.
- 2. Fare clic su Modifica nella colonna Azioni per il prodotto da utilizzare.
- 3. Fare clic su Sfoglia nel campo Proprietari del prodotto.
- 4. Selezionare un nuovo proprietario del prodotto.
- 5. Salvare le modifiche.

### <span id="page-25-1"></span>**Modalità di definizione di un prodotto concorrente**

Un prodotto concorrente viene definito nella stessa modalità utilizzata per un prodotto aziendale. Quando un prodotto è contrassegnato come concorrente, può essere selezionato e associato a un prodotto dell'utente.

Il seguente processo indica la modalità di creazione di una definizione di prodotto concorrente.

[Gestire un prodotto](#page-24-1) (a pagina 25).

Nella pagina *Modifica prodotto*, verificare che la casella di controllo Concorrente sia selezionata.

### <span id="page-26-0"></span>**Creazione di una release o di un requisito per un prodotto**

È possibile associare un requisito esistente o creare un requisito per il prodotto.

#### **Procedere come descritto di seguito:**

- 1. Fare clic su Product Vision e da Pianificazione dettagliata fare clic su Prodotti.
- 2. Fare clic sul collegamento Visualizza in corrispondenza del prodotto da utilizzare.

Verrà visualizzata la pagina Dettagli.

- 3. Fare clic su Nuovo nella sezione Requisiti.
- 4. Compilare i campi richiesti.
- 5. Salvare le modifiche.

### <span id="page-26-1"></span>**Collegamento ai progetti Quality Center**

Se CA Product Vision è stato configurato per l'integrazione con Quality Center, è possibile mappare un prodotto su un progetto Quality Center esistente. I test case associati al progetto Quality Center vengono mappati sul prodotto.

Per ulteriori informazioni sull'integrazione con Quality Center, consultare la *Guida all'integrazione di CA Agile Vision*.

#### **Procedere come descritto di seguito:**

1. Fare clic su Product Vision e da Pianificazione dettagliata fare clic su Prodotti.

Viene visualizzata la pagina di elenco dei prodotti.

- 2. Fare clic su Nuovo prodotto.
- 3. Compilare i campi richiesti. Di seguito si riporta una breve descrizione dei campi seguenti:

#### **Eseguire il mapping del prodotto su**

Selezionare il progetto HP Quality Center di cui si desidera eseguire il mapping.

**Nota:** questa opzione è disponibile solo se l'amministratore di sistema ha abilitato l'integrazione di Quality Center dalla pagina Configurazione globale.

4. Salvare le modifiche.

#### <span id="page-27-0"></span>**Collegamento dei test case Quality Center al requisito**

Se viene eseguito il mapping di un prodotto sul progetto Quality Center, è possibile collegare i test case del progetto al requisito associato al prodotto.

In caso di eliminazione di un test case da un requisito CA Product Vision, tale test case non verrà eliminato da CA Product Vision né da Quality Center. Verrà interrotta soltanto l'associazione tra il test case e il requisito.

#### **Procedere come descritto di seguito:**

1. Fare clic su Product Vision e da Pianificazione dettagliata fare clic su Requisiti.

Viene visualizzata la pagina di elenco dei requisiti.

2. Fare clic sul collegamento di titolo per il requisito da utilizzare.

**Nota:** collegare il requisito al prodotto mappato sul progetto Quality Center.

- 3. Scorrere fino alla sezione Test case e fare clic su Collegamento a Testcase.
- 4. Selezionare una cartella Quality Center per visualizzare i test case contenuti nella cartella.

**Nota:** un'attività con pianificazione regolare consente di sincronizzare i progetti Quality Center e i dati di test case con CA Product Vision. I nuovi test case in Quality Center saranno disponibili in CA Product Vision solo in seguito alla corretta esecuzione successiva dell'attività pianificata

- 5. Selezionare uno o più test case.
- 6. Salvare le modifiche.

### <span id="page-28-0"></span>**Valori pianificati ed effettivi**

È possibile visualizzare i valori pianificati ed effettivi per un prodotto, release o funzionalità. I valori seguenti vengono visualizzati sulle pagine di elenco e sulle singole pagine dei dettagli:

- Costo pianificato
- Costo effettivo
- Costo pianificato vs costo effettivo
- Lavoro pianificato
- Lavoro effettivo
- Lavoro pianificato vs lavoro effettivo

Queste informazioni vengono aggregate dai valori pianificati ed effettivi presenti per i requisiti associati al prodotto, alla release o alla funzionalità. I valori aggregati sono di sola lettura e non possono essere modificati.

## <span id="page-30-0"></span>**Capitolo 6: Release**

CA Product Vision include i seguenti tipi di release:

Release di prodotto

Questo tipo di release indica un aggiornamento o una modifica del prodotto, pertanto deve essere associata a un solo prodotto. Se si utilizza CA Agile Vision, le release create vengono visualizzate anche in CA Agile Vision.

Release principale

È possibile associare questo tipo di release a più prodotti e alle relative release. Quando si assegna una release di prodotto a una release principale, tutte le User story e i requisiti della release vengono assegnati automaticamente alla release principale.

Se il prodotto viene associato alla release principale, è possibile associare User story o requisiti singoli.

**Nota**: per ulteriori informazioni sulle release principali, inclusa la modalità di creazione di una release principale, consultare la *Guida per l'amministratore*.

Questa sezione contiene i seguenti argomenti:

[Gestione di una release di prodotto](#page-30-1) (a pagina 31) [Associazione di una release di prodotto a una release principale](#page-31-0) (a pagina 32) [Impostazione di una previsione per una release di prodotto](#page-32-0) (a pagina 33) [Confronto delle previsioni della release](#page-32-1) (a pagina 33)

### <span id="page-30-1"></span>**Gestione di una release di prodotto**

L'utente può creare una release di prodotto se è il proprietario del prodotto o l'amministratore di sistema.

#### **Procedere come descritto di seguito:**

1. Fare clic su Product Vision e da Pianificazione dettagliata fare clic su Release.

Viene visualizzata la pagina di elenco delle release

2. Fare clic su Nuova release.

3. Completare i seguenti campi:

#### **Costo previsto**

Definisce il costo pianificato totale per la release. Si tratta di una stima generale che può essere immessa e modificata in CA Product Vision dall'utente. Con l'integrazione di CA Clarity PPM e CA Product Vision, le informazioni sul costo pianificato provengono da CA Clarity PPM e il campo è di sola lettura in CA Product Vision. Questo campo consente di immettere e monitorare le stime approssimative originali direttamente mediante CA Product Vision.

#### **Lavoro previsto**

Definisce il lavoro pianificato totale per la release, in ore. Si tratta di una stima generale che può essere immessa e modificata in CA Product Vision dall'utente. Con l'integrazione di CA Clarity PPM e CA Product Vision, le informazioni sul lavoro pianificato provengono da CA Clarity PPM e il campo è di sola lettura in CA Product Vision. Questo campo consente di immettere e monitorare le stime approssimative originali direttamente mediante CA Product Vision.

4. Salvare le modifiche.

Una volta creata la release, modificare i dettagli della release per aggiungere informazioni riguardanti gli aspetti del corrispondenti.

**Nota:** per procedere con la modifica o l'eliminazione di una release di prodotto, selezionarla dal relativo elenco e fare clic su Modifica o Elimina.

### <span id="page-31-0"></span>**Associazione di una release di prodotto a una release principale**

#### **Procedere come descritto di seguito:**

1. Aprire la pagina di elenco delle release e fare clic su Modifica nella colonna Azioni della release che si desidera associare a una release principale.

Viene visualizzata la pagina Modifica release.

- 2. Nel campo Release principale, selezionare una release principale.
- 3. Fare clic su Salva.

### <span id="page-32-0"></span>**Impostazione di una previsione per una release di prodotto**

Una previsione è una snapshot dei requisiti in un determinato momento. Le previsioni sono statiche e le modifiche apportate dopo la creazione della previsione non vengono visualizzate automaticamente nella previsione corrente.

È possibile creare una seconda previsione per includere i requisiti nuovi o modificati.

#### **Procedere come descritto di seguito:**

- 1. Fare clic su Product Vision e da Pianificazione dettagliata fare clic su Release.
- 2. Fare clic su Visualizza nella colonna Azioni per la release da utilizzare.

Viene visualizzata la pagina Dettagli release.

3. Nella sezione Previsione, fare clic su Nuova previsione.

La data e l'ora del giorno corrente vengono aggiunte al record come data di previsione.

### <span id="page-32-1"></span>**Confronto delle previsioni della release**

Eventuali modifiche apportate ai requisiti per una release dopo aver creato la previsione non sono visualizzate nella previsione corrente. Creare un'altra previsione per mettere a confronto le due previsioni.

#### **Procedere come descritto di seguito:**

- 1. Fare clic su Product Vision e da Pianificazione dettagliata fare clic su Release.
- 2. Fare clic su Visualizza nella colonna Azioni per la release da utilizzare.

Viene visualizzata la pagina Dettagli release.

3. Nella sezione Requisiti, selezionare le due previsioni di cui si desidera eseguire il confronto, quindi fare clic su Confronta previsione.

Viene visualizzato un confronto dei requisiti tra le due previsioni.

## <span id="page-34-0"></span>**Capitolo 7: Funzionalità**

Le funzionalità descrivono le capacità del prodotto. È necessario associare una funzionalità a un singolo prodotto una volta creata. Una funzionalità può essere collegata a più requisiti. È possibile visualizzare i valori pianificati ed effettivi per i requisiti di funzionalità, raggruppati al livello di funzionalità.

Questa sezione contiene i seguenti argomenti:

[Gestione di una funzionalità](#page-34-1) (a pagina 35) [Aggiunta di note o allegati a una funzionalità](#page-35-0) (a pagina 36) [Visualizzazione della gerarchia delle funzionalità](#page-36-0) (a pagina 37) [Valori pianificati ed effettivi](#page-36-1) (a pagina 37)

### <span id="page-34-1"></span>**Gestione di una funzionalità**

È possibile creare una funzionalità per descrivere nuove funzioni e capacità di un prodotto.

#### **Procedere come descritto di seguito:**

1. Fare clic su Product Vision e da Pianificazione dettagliata fare clic su Funzionalità.

Viene visualizzata la pagina di elenco delle funzionalità.

- 2. Fare clic su Nuova funzionalità.
- 3. Completare i seguenti campi:

#### **Costo previsto**

Definisce il costo pianificato totale per la funzionalità. Si tratta di una stima generale che può essere immessa e modificata in CA Product Vision. Con l'integrazione di CA Clarity PPM e CA Product Vision, le informazioni sul costo pianificato provengono da CA Clarity PPM e il campo è di sola lettura in CA Product Vision. Questo campo consente di immettere e monitorare le stime approssimative originali direttamente mediante CA Product Vision.

#### **Lavoro previsto**

Definisce il lavoro pianificato totale per la funzionalità in ore. Si tratta di una stima generale che può essere immessa e modificata in CA Product Vision. Con l'integrazione di CA Clarity PPM e CA Product Vision, le informazioni sul lavoro pianificato provengono da CA Clarity PPM e il campo è di sola lettura in CA Product Vision. Questo campo consente di immettere e monitorare le stime approssimative originali direttamente mediante CA Product Vision.

4. Salvare le modifiche.

Una volta creata la funzionalità, modificare i dettagli della funzionalità per aggiungere informazioni riguardanti gli aspetti della funzionalità.

**Nota:** per procedere con la modifica o l'eliminazione di una funzionalità, selezionarla nella relativa pagina di elenco e fare clic su Modifica o Elimina.

### <span id="page-35-0"></span>**Aggiunta di note o allegati a una funzionalità**

È possibile aggiungere note per fornire ulteriori informazioni sulla funzionalità.

#### **Procedere come descritto di seguito:**

- 1. Fare clic su Product Vision e da Pianificazione dettagliata fare clic su Funzionalità.
- 2. Fare clic su Visualizza nella colonna Azioni relativa alla funzionalità.

Viene visualizzata la pagina Dettagli funzionalità.

- 3. Nella sezione Note e allegati, fare clic su Nuova nota.
- 4. Compilare i campi richiesti. Effettuare una delle seguenti operazioni:
	- Fare clic su Nuova nota e compilare i campi obbligatori. Di seguito si riporta una breve descrizione dei campi seguenti:

#### **Private**

Specifica che solo l'autore può visualizzare o modificare la nota.

- Fare clic su Allega file e individuare il file richiesto.
- 5. Salvare le modifiche.
## **Visualizzazione della gerarchia delle funzionalità**

La visualizzazione della gerarchia delle funzionalità mostra i requisiti di ciascuna funzionalità.

## **Procedere come descritto di seguito:**

- 1. Fare clic su Product Vision e da Pianificazione dettagliata fare clic su Funzionalità.
- 2. Selezionare la gerarchia delle funzionalità dal campo Visualizza situato nella parte superiore della pagina di elenco.

Nell'elenco delle funzionalità sono riportati i requisiti associati.

3. Fare clic su Espandi tutto per visualizzare i requisiti associati alla funzionalità.

## **Valori pianificati ed effettivi**

È possibile visualizzare i valori pianificati ed effettivi per un prodotto, release o funzionalità. I valori seguenti vengono visualizzati sulle pagine di elenco e sulle singole pagine dei dettagli:

- Costo pianificato
- Costo effettivo
- Costo pianificato vs costo effettivo
- Lavoro pianificato
- Lavoro effettivo
- Lavoro pianificato vs lavoro effettivo

Queste informazioni vengono aggregate dai valori pianificati ed effettivi presenti per i requisiti associati al prodotto, alla release o alla funzionalità. I valori aggregati sono di sola lettura e non possono essere modificati.

# **Capitolo 8: Gestione dei requisiti**

Questa sezione contiene i seguenti argomenti:

[Requisiti](#page-39-0) (a pagina 40) [Visualizzazione e gestione degli elenchi dei requisiti](#page-39-1) (a pagina 40) [Esempio: pianificazione dei requisiti delle funzionalità per le release](#page-41-0) (a pagina 42) [Utilizzo delle versioni dei requisiti](#page-42-0) (a pagina 43) [Gestione del requisiti da parte del proprietario del prodotto nella gestione delle](#page-50-0)  [modifiche del requisito](#page-50-0) (a pagina 51) [Gerarchie dei requisiti](#page-54-0) (a pagina 55) [Visualizzazione delle informazioni di pacchetto CA Software Change Manager](#page-56-0) (a pagina 57) [Associazione di un requisito a una release di prodotto](#page-59-0) (a pagina 60) [Associazione di un requisito a una release principale](#page-59-1) (a pagina 60) Ass[ociazione di un requisito a una funzionalità](#page-60-0) (a pagina 61) [Creazione di un requisito per un prodotto, una release o una funzionalità](#page-60-1) (a pagina 61) [Creazione di un requisito per un'origine](#page-61-0) (a pagina 62) [Collegamento tra i requisiti esistenti ed un prodotto](#page-61-1) (a pagina 62) [Unione dei requisiti](#page-62-0) (a pagina 63) [Eliminazione di un requisito](#page-63-0) (a pagina 64) [Stima delle risorse e del lavoro per un requisito](#page-63-1) (a pagina 64) [Aggiunta di note o allegati a un requisito](#page-65-0) (a pagina 66) [Monitoraggio dei requisiti mediante diagrammi e report](#page-65-1) (a pagina 66)

## <span id="page-39-0"></span>**Requisiti**

La creazione di requisiti consente di individuare e monitorare le caratteristiche richieste per il prodotto.

I requisiti creati vengono elencati nella pagina di elenco Requisiti. È possibile filtrare ed ordinare i requisiti nell'elenco per visualizzare solo le informazioni desiderate. È possibile immettere requisiti in CA Product Vision utilizzando uno dei metodi seguenti:

- Fare clic sul collegamento Requisiti del menu Pianificazione dettagliata e fare clic su Nuovo requisito.
- Aprire un prodotto, un'origine, una release o una funzionalità in modalità di visualizzazione e fare clic su Nuovo requisito nella sezione Requisiti.

I requisiti di un prodotto, una release e una funzionalità specifica sono disponibili nella pagina dei dettagli corrispondente.

I requisiti utilizzano il controllo di versione per la gestione delle bozze e delle versioni approvate di un requisito. Quando un requisito viene creato e salvato, il campo Stato viene modificato in Bozza. Il metodo utilizzato per la creazione della versione approvata dipende dall'abilitazione della gestione delle modifiche del requisito:

- Se la gestione delle modifiche del requisito è stata abilitata, il proprietario del requisito invia una richiesta di approvazione al proprietario del prodotto. Il proprietario del prodotto approva o rifiuta la bozza del requisito. Se approvato, lo stato del requisito viene modificato in Approvato e il numero di versione del requisito viene aumentato.
- Se la gestione delle modifiche del requisito non è stata abilitata, il proprietario del requisito o il proprietario del prodotto possono creare una nuova versione approvata. Lo stato viene modificato in Approvato e il numero della versione viene aumentato.

## <span id="page-39-1"></span>**Visualizzazione e gestione degli elenchi dei requisiti**

La pagina di elenco Requisiti dispone di tre opzioni di visualizzazione:

#### **Tutti i record**

Questa visualizzazione consente di creare nuovi requisiti o di visualizzarli e modificarli singolarmente.

### **Gerarchia requisito**

Visualizzazione predefinita della pagina di elenco dei requisiti. Questa visualizzazione consente di visualizzare e gestire le relazioni di tipo padrefiglio tra requisiti e creare nuovi requisiti.

### **Matrice di tracciabilità**

Visualizzazione che consente di visualizzare le User story associate al requisito. Inoltre, è possibile fare clic su un collegamento per visualizzare le informazioni dettagliate del requisito, incluse le informazioni relative all'origine e all'utente tipo associati.

## **Visualizzazione della matrice tracciabilità**

La matrice di tracciabilità consente di visualizzare l'origine di un requisito e le User story associate attraverso CA Agile Vision.

### **Procedere come descritto di seguito:**

- 1. Fare clic su Product Vision e da Pianificazione dettagliata fare clic su Requisiti.
- 2. Nel campo Visualizza, selezionare Matrice di tracciabilità.
- 3. Per ulteriori informazioni, selezionare uno dei seguenti collegamenti:
	- Fare clic sul nome del requisito per visualizzare le informazioni dettagliate corrispondenti. Il requisito include l'origine o l'utente tipo che ha fornite le informazioni relative al requisito, al prodotto e alla release.
	- Fare clic sul nome di una User story per visualizzare la modalità utilizzata per il completamento del requisito in CA Agile Vision.

È possibile filtrare i requisiti della Matrice di tracciabilità mediante le opzioni di filtro. Fare clic su Aggiungi/Modifica filtro per creare un filtro e specificare i criteri, quindi e fare clic su Filtra per filtrare la visualizzazione.

## **Visualizzazione della gerarchia dei requisiti**

La gerarchia dei requisiti consente di identificare rapidamente i requisiti associati come padre e figlio. L'elenco viene ordinato per requisito padre, seguito dai requisiti figlio.

### **Procedere come descritto di seguito:**

- 1. Fare clic su Product Vision e da Pianificazione dettagliata fare clic su Requisiti.
- 2. Nel campo Visualizza, selezionare Gerarchia requisiti.

In questo elenco è possibile compiere le attività seguenti:

- Fare clic su un campo per aggiornare i valori in-line. Se è possibile aggiornare il valore, il campo viene attivato.
- Fare clic con il pulsante destro su un requisito per visualizzare il menu che consente di visualizzare, modificare, eliminare, espandere o comprimere il requisito.

È possibile creare un numero illimitato di livelli all'interno di una gerarchia.

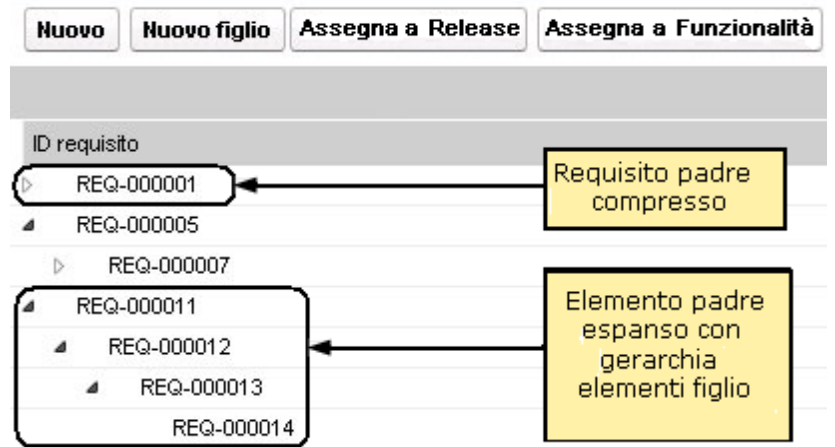

## <span id="page-41-0"></span>**Esempio: pianificazione dei requisiti delle funzionalità per le release**

Mark Wilson è il proprietario di prodotto di un prodotto principale di Forward, Inc. Si tratta di un'applicazione software consolidata che apporta un flusso di reddito consistente all'azienda. Tuttavia, è necessario eseguire una revisione per mantenere il prodotto aggiornato a livello di concorrenza.

Mark dispone di un elenco dei requisiti immessi in CA Product Vision per i dipartimenti di vendita, supporto e marketing e gestisce i requisiti di diverse release dell'anno fiscale successivo. Per gestire i requisiti con CA Product Vision, Mark deve eseguire le seguenti operazioni:

Stabilire le funzionalità del prodotto da implementare e creare tali funzionalità in CA Product Vision.

Mark esamina i requisiti correnti per stabilire le funzionalità da implementare e l'ordine a seguire. Alcuni requisiti possono essere raggruppati in una sola funzionalità. Mark stabilisce che sono necessarie sei funzionalità di prodotto (Funzionalità A, B, C, D, E e F). Inoltre, determina che non sarà possibile completare tutti i requisiti per la Funzionalità A in una sola release è sarà necessario distribuirli su più release.

■ Stabilisce quindi il numero di release necessarie le crea in CA Product Vision.

Mark stabilisce che sono necessarie tre release per l'implementazione delle funzionalità e dei requisiti richiesti. Le release corrispondono a Spring 2011, Summer 2011 e Winter 2011.

■ Assegnare i requisiti alle funzionalità.

Mark assegna 72 requisiti alle sei funzionalità presenti nella visualizzazione dell'elenco dei requisiti.

Assegnare i requisiti della Funzionalità A a più release.

Mark assegna i requisiti della funzionalità A a release singole nel seguente modo: cinque requisiti vengono assegnati alla release Spring 2011, sette alla release Summer 2011 e tre alla release Winter 2011. Per eseguire questa operazione, seleziona i requisiti dalla pagina di elenco dei requisiti e seleziona l'opzione Assegna a release.

## <span id="page-42-0"></span>**Utilizzo delle versioni dei requisiti**

Il controllo versione offre la possibilità di creare versioni bozza e correnti di requisiti. Quando un utente di CA Product Vision crea e salva un requisito, una bozza del requisito viene aggiunta all'elenco dei requisiti. L'utente che crea il requisito corrisponde al proprietario del requisito.

Quando il proprietario del requisito è soddisfatto del suo contenuto, è possibile creare una versione approvata del requisito. Se è abilitata l'opzione Gestione delle modifiche del requisito, il proprietario del requisito deve inviare la bozza per l'approvazione per creare una versione approvata.

Quando sono disponibili più versioni di un requisito, è possibile confrontare le differenze tra le versioni.

Nel diagramma seguente viene illustrata la procedura di gestione delle versioni di requisito adottata dal proprietario del requisito.

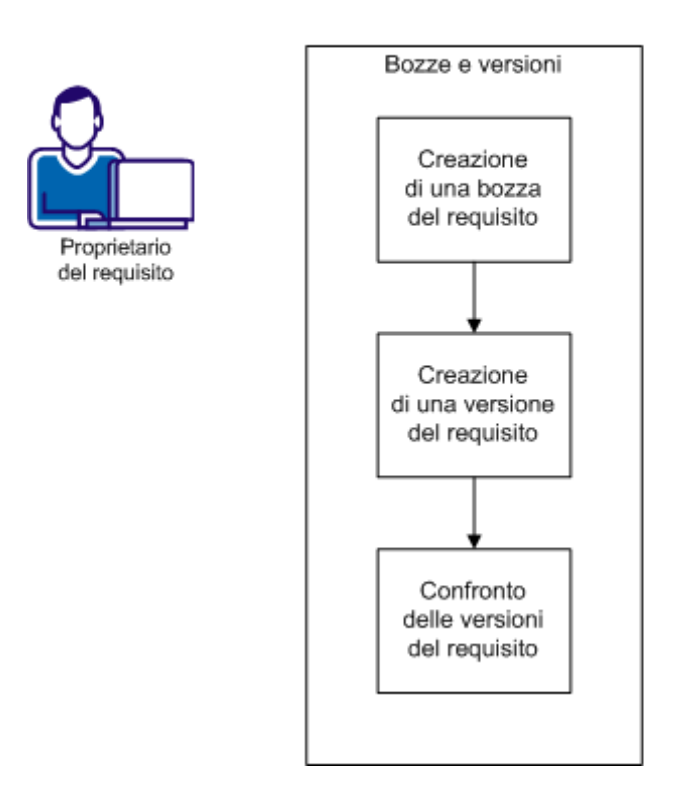

Controllo di versione dei requisiti

Per utilizzare le versioni di requisiti, completare le attività seguenti.

- [Creazione di una bozza del requisito](#page-48-0) (a pagina 49).
- [Creazione di una nuova versione del requisito](#page-45-0) (a pagina 46).
- [Confronto delle versioni del requisito](#page-46-0) (a pagina 47).

## <span id="page-44-0"></span>**Creazione di una bozza del requisito**

È possibile creare una bozza del requisito per eseguire la revisione prima di creare una versione.

### **Procedere come descritto di seguito:**

1. Fare clic su Product Vision e da Pianificazione dettagliata fare clic su Requisiti.

Viene visualizzata la pagina di elenco dei requisiti.

2. Fare clic su Nuovo.

Viene visualizzata la finestra di dialogo popup Nuovo per creare un requisito.

- 3. (Facoltativo) Fare clic su Configura per aggiungere altri campi o modificare l'ordine delle colonne nella pagina del requisito.
	- Selezionare i campi e il layout.

**Nota:** non è possibile configurare alcuni attributi personalizzati, tra cui quelli relativi a indirizzo di posta elettronica, data/ora, telefono, crittografia testo, selezione multipla, numerazione automatica, riepilogo di raggruppamento, relazioni di ricerca, URL e relazione principale-dettaglio.

4. Compilare i campi obbligatori.

## **Categoria**

Indica la modalità di raggruppamento dei requisiti definita dall'azienda. Selezionare una delle seguenti opzioni dall'elenco a discesa:

## **Complessità**

Specifica il livello di difficoltà previsto per il completamento del requisito.

## **Stato**

Campo definito dall'azienda. In genere, questo campo viene utilizzato per etichettare diverse fasi del flusso di lavoro per un requisito.

**Importante.** Se i campi facoltativi vengono configurati dopo questo passaggio, tutti i dettagli già inseriti nei campi andranno persi. Configurare sempre i campi facoltativi prima di compilare i campi predefiniti.

5. Salvare le modifiche.

Viene creato il requisito. Lo stato del requisito è Bozza.

**Nota:** per eliminare il requisito, selezionarlo nel relativo elenco e fare clic su Elimina.

## <span id="page-45-0"></span>**Creazione di una nuova versione del requisito**

Quando si crea un requisito, Stato versione è impostato su Bozza. Per creare una versione approvata, completare una delle attività seguenti:

- [Se l'opzione Gestione delle modifiche d](#page-49-0)el requisito (RCM) è abilitata, inviare [una richiesta di approvazione](#page-49-0) (a pagina 50).
- Se la gestione delle modifiche del requisito non è abilitata, creare una versione.

#### **Procedere come descritto di seguito:**

- 1. Fare clic su Product Vision e da Pianificazione dettagliata fare clic su Requisiti.
- 2. Selezionare Tutti i record dall'elenco a discesa Visualizza.
- 3. Fare clic su Visualizza nella colonna Azioni per il requisito da utilizzare.
- 4. Fare clic su Crea nuova versione.
- 5. Selezionare il tipo di versione da creare:

### **Secondario**

Il numero di versione viene aumentato di un decimale (0.1).

#### **Principale**

Il numero di versione viene aumentato di un numero intero (1.0).

6. Fare clic su Crea.

I valori dei campi seguenti vengono aggiornati:

### **Stato versione**

Il valore viene modificato da Bozza a Approvato.

### **Numero di versione corrente**

Il valore aumenta di un decimale o di un numero intero, indicando che si tratta di una versione secondaria o principale.

#### **Versioni**

Un record viene aggiunto alla sezione Versioni, con il nuovo numero di versione e l'indicatore di data/ora.

## <span id="page-46-0"></span>**Confronto delle versioni del requisito**

È possibile confrontare le versioni del requisito per controllare le modifiche nella versione nuova.

### **Procedere come descritto di seguito:**

- 1. Fare clic su Product Vision e da Pianificazione dettagliata fare clic su Requisiti.
- 2. Selezionare Tutti i record dall'elenco a discesa Visualizza.
- 3. Fare clic su Visualizza in corrispondenza del requisito da utilizzare.
- 4. Accedere alla sezione Versioni e fare clic su Confronta versioni.

Vengono così visualizzate le differenze tra la versione corrente e quella precedente.

## **Invio di un requisito per l'approvazione nella gestione delle modifiche**

Con Controllo versione, i requisiti sono in stato Bozza o Approvato e il proprietario del requisito può creare una versione approvata. Tuttavia, se la gestione delle modifiche del requisito è abilitata, il proprietario del requisito dovrà attenersi a un processo di approvazione per creare una versione approvata.

Per rendere un requisito approvato, inviare la bozza per l'approvazione. Lo stato del requisito viene modificato da Bozza a Inviato.

Se il requisito viene approvato, lo stato viene modificato da Inviato ad Approvato.

Gestione delle modifiche dei requisiti

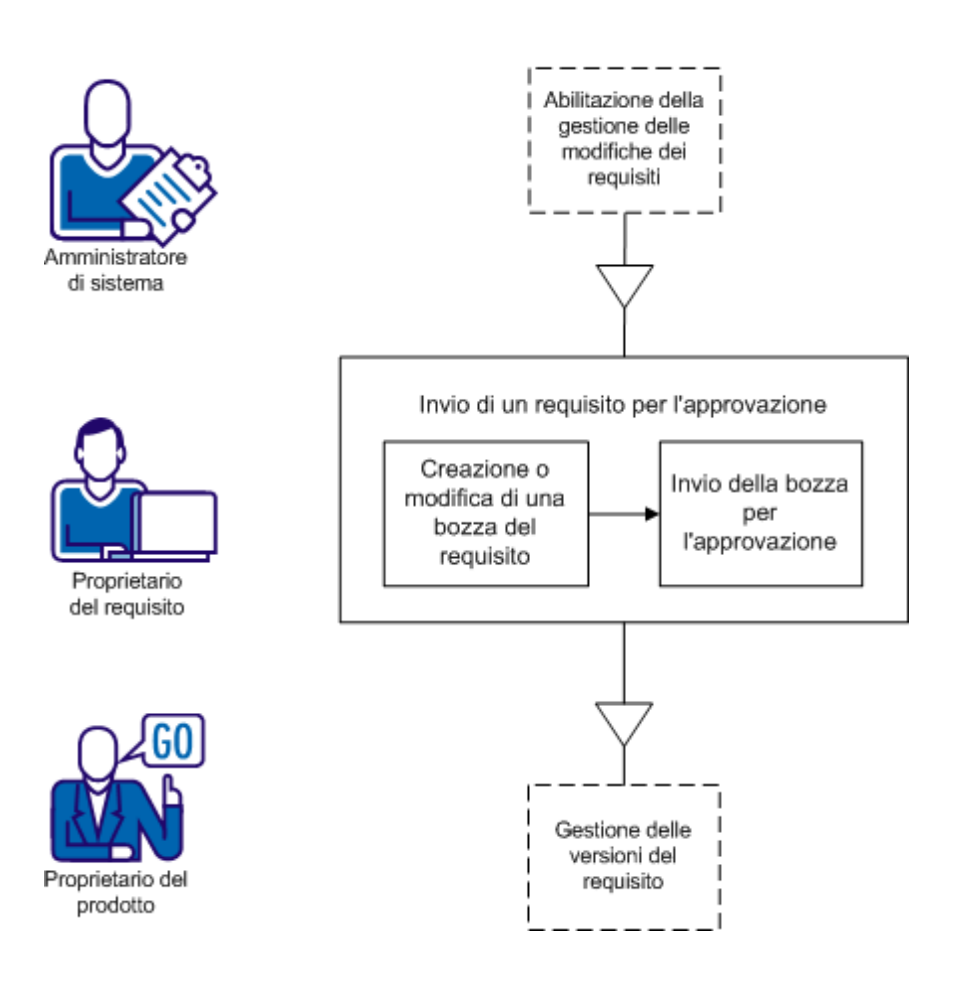

La creazione e l'invio del requisito per l'approvazione può essere eseguita unicamente dagli utenti CA Product Vision validi.

- 1. [Creare o modificare una bozza di requisito.](#page-48-0) (a pagina 49)
- 2. [Inviare una bozza del requisito per l'approvazione](#page-49-0) (a pagina 50).

### <span id="page-48-0"></span>**Creazione o modifica di una bozza di requisito**

Il proprietario del requisito può creare una bozza del requisito o modificare una bozza esistente.

#### **Procedere come descritto di seguito:**

- 1. Fare clic su Product Vision e da Pianificazione dettagliata fare clic su Requisiti.
- 2. Eseguire una delle attività seguenti:
	- [Creare una bozza del requisito](#page-44-0) (a pagina 45).
	- [Modificare i dettagli di un requisito esistente.](#page-54-1) (a pagina 55)

Una volta modificato e salvato il requisito, lo stato del requisito diventa Bozza:

- 3. Compilare i campi richiesti.
- 4. Salvare le modifiche.

Il requisito viene riportato in elenco con la voce *Bozza* nella colonna di stato e può essere inviato per l'approvazione.

## <span id="page-49-0"></span>**Invio di una bozza del requisito per l'approvazione**

Una volta modificato il requisito, è possibile inviarlo per l'approvazione.

#### **Procedere come descritto di seguito:**

- 1. Fare clic su Product Vision e da Pianificazione dettagliata fare clic su Requisiti.
- 2. Selezionare Tutti i record dall'elenco a discesa Visualizza.
- 3. Fare clic su Visualizza in corrispondenza del requisito da utilizzare.
- 4. Rivedere la bozza e, una volta pronta per l'approvazione, fare clic su Invia per l'approvazione**.**

Verrà aperta la finestra di dialogo popup Invia per l'approvazione.

5. Selezionare una delle seguenti opzioni Tipo di versione:

#### **Secondario**

Indica che gli aggiornamenti sono modifiche editoriali di piccola entità o di campo, come l'inserimento del lavoro effettivo. Il numero di versione viene modificato di un punto (0.1)

#### **Principale**

Indica che gli aggiornamenti comportano modifiche significative, quali la modifica della release associata al requisito, la modifica dell'ambito del requisito o l'aumento della complessità del requisito. La versione viene modificata di un numero di versione completo (1.0).

6. Fare clic su Invia.

Nella sezione Cronologia approvazione, viene aggiunta una voce per la richiesta di approvazione. Lo stato del requisito è *In sospeso*.

Il proprietario del prodotto riceve una notifica di posta elettronica relativa alla richiesta.

Se il responsabile dell'approvazione approva il requisito, il numero di versione viene aumentato e lo stato viene modificato in Approvato.

Se il responsabile dell'approvazione rifiuta il requisito, questo resta nello stato Bozza e il numero di versione non varia.

## <span id="page-50-0"></span>**Gestione del requisiti da parte del proprietario del prodotto nella gestione delle modifiche del requisito**

È possibile utilizzare l'opzione RCM per facilitare il controllo versione e la gestione dell'approvazione per i requisiti. Quando è abilitata la gestione delle modifiche e un membro del team crea un requisito, viene creata una versione bozza. Il creatore del requisito viene denominato *proprietario del requisito*. Per poter selezionare i prodotti per il nuovo requisito, è necessario specificare il proprietario del requisito come proprietario del prodotto.

Dopo aver creato il requisito, il proprietario del requisito dovrà inviare il requisito per l'approvazione al proprietario del prodotto. Lo stato del requisito passa da Bozza a In sospeso fino all'approvazione o al rifiuto. Il proprietario del prodotto è incaricato dell'approvazione, il monitoraggio e il ripristino delle versioni di un requisito. Dopo che il proprietario del prodotto abbia approvato il requisito preliminare, lo stato viene modificato in Approvato e il numero di versione del requisito aumenta.

Il proprietario del prodotto può tenere traccia delle modifiche apportate al requisito utilizzando gli aggiornamenti di Chatter.

Il diagramma riportato di seguito descrive il processo di gestione del ciclo di approvazione.

Gestione delle modifiche dei requisiti

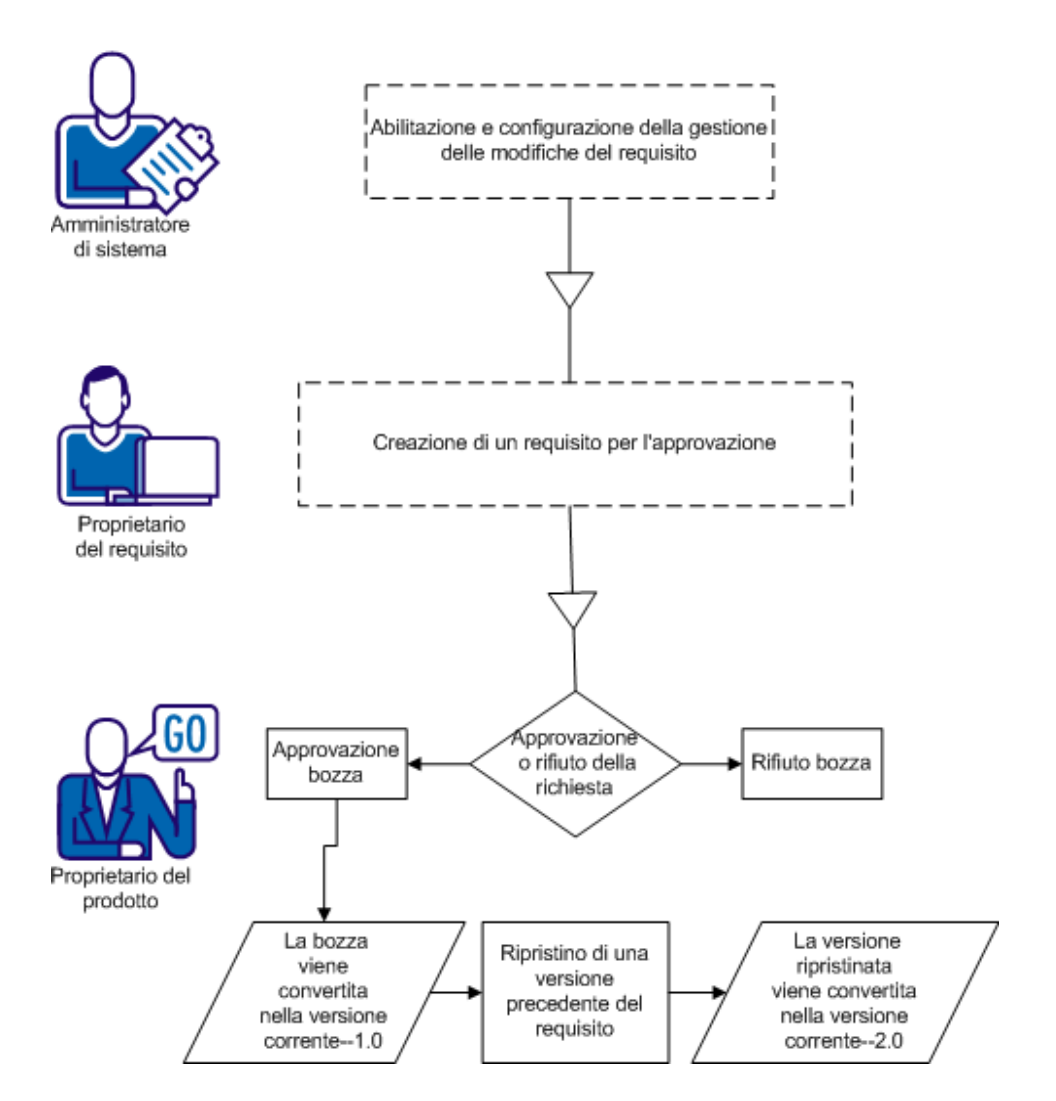

Per la gestione dei requisiti con l'opzione RCM, effettuare le attività seguenti:

- [Approvazione o rifiuto delle versioni del requisito](#page-52-0) (a pagina 53).
- [Ripristino di una versione precedente del requisito](#page-53-0) (a pagina 54).

## <span id="page-52-0"></span>**Approvazione o rifiuto delle versioni del requisito**

Una volta che il proprietario del requisito ha inviato la richiesta di approvazione, il proprietario del prodotto riceverà un messaggio di posta elettronica per informarlo della presenza del requisito. Il messaggio di posta elettronica contiene un collegamento URL alla richiesta di approvazione.

Il proprietario del prodotto verifica la richiesta e approva o rifiuta la bozza del requisito.

### **Procedere come descritto di seguito:**

- 1. Fare clic su Product Vision, Pianificazione dettagliata, quindi su Requisiti.
- 2. Fare clic su Visualizza in corrispondenza del requisito che si desidera rivedere.

Viene visualizzata la pagina Dettagli requisito.

**Nota:** è possibile anche fare clic sul collegamento nel messaggio di posta elettronica e aprire la pagina Dettagli requisito.

3. Scorrere alla sezione Cronologia approvazione e fare clic su Approva o Rifiuta per la richiesta in sospeso.

Viene visualizzata la pagina Verifica requisito.

4. Fare clic su Approva o Rifiuta.

Lo stato del requisito si aggiorna in base all'approvazione o al rifiuto da parte del proprietario del prodotto. In caso di approvazione, lo stato del requisito diventa Approvato e viene creata una nuova versione. In caso di rifiuto, lo stato resta impostato su Bozza e non viene creata una nuova versione.

## <span id="page-53-0"></span>**Ripristino di una versione precedente del requisito nella gestione delle modifiche del requisito**

È possibile creare una versione di un requisito approvato con i valori di una versione precedente. Questo processo è definito ripristino di una versione. Per ripristinare una versione è necessario disporre dei privilegi di proprietario del prodotto o di proprietario del requisito.

## **Procedere come descritto di seguito:**

- 1. Fare clic su Product Vision e da Pianificazione dettagliata fare clic su Requisiti.
- 2. Selezionare Tutti i record dall'elenco a discesa Visualizza.
- 3. Fare clic su Visualizza in corrispondenza del requisito da utilizzare.
- 4. Passare all'elenco Versioni nella pagina Dettagli requisito.

**Suggerimento:** fare clic su Confronta versioni per verificare le differenze esistenti tra la versione corrente e quella precedente.

5. Selezionare il numero della versione precedente e fare clic su Ripristina.

Viene visualizzata la finestra di dialogo popup Ripristina.

6. Specificare il tipo di versione e fare clic su Ripristina.

La nuova versione viene creata se l'utente è il proprietario del prodotto.

- 7. In caso contrario, procedere come segue:
	- Fare clic su Invia per l'approvazione, se l'opzione RCM è abilitata.
	- Fare clic su Crea nuova versione, se l'opzione RCM è disabilitata.

Quando una nuova versione viene creata o approvata, i valori di campo del requisito vengono ripristinati sui valori della versione precedente. Inoltre, il numero di versione aumenta del numero specificato.

## <span id="page-54-1"></span>**Modifica dei dettagli del requisito**

È possibile modificare le proprietà del requisito.

### **Procedere come descritto di seguito:**

- 1. Fare clic su Product Vision e da Pianificazione dettagliata fare clic su Requisiti.
- 2. Selezionare Tutti i record dall'elenco a discesa Visualizza.
- 3. Fare clic su Modifica per il requisito che si desidera modificare.
- 4. Compilare i campi richiesti.

Quando CA Product Vision è integrato con CA Clarity PPM, i dati derivano da CA Clarity PPM e qualsiasi modifica manuale viene sovrascritta. Non è possibile modificare i dati.

5. Salvare le modifiche.

## <span id="page-54-0"></span>**Gerarchie dei requisiti**

È possibile suddividere un requisito in più requisiti figlio in base alle esigenze aziendali. Gli elementi padre, figlio e figlio secondario consentono di creare una gerarchia di requisiti. È possibile creare un numero illimitato di livelli all'interno di una gerarchia.

Per visualizzare la gerarchia creata, accedere alla pagina Gerarchia requisiti. La pagina è disponibile facendo clic su Requisiti del menu Pianificazione dettagliata, quindi selezionando Gerarchia requisiti nel campo Visualizzazione.

## **Esempio: definizione dei requisiti in una gerarchia**

Carol Martinez è un'analista aziendale di Forward, Inc. Dopo aver ricevuto dal dipartimento di Marketing un set di requisiti di business di alto livello relativi a un sistema di analisi aziendale, immette tali requisiti in CA Product Vision per includerli nella visualizzazione di elenco.

I requisiti forniti dal dipartimento di Marketing non vengono suddivisi in unità di lavoro che il dipartimento IT potrebbe utilizzare per apportare modifiche al sistema. Pertanto, è compito di Carol suddividere i requisiti di alto livello in requisiti figlio più piccoli che descrivano le funzionalità specifiche e le modifiche necessarie per il sistema corrente.

Carol seleziona la categoria Requisito di business per i requisiti di livello superiore e la categoria Requisiti tecnici per i requisiti figlio di ciascun requisito di livello superiore. L'amministratore di sistema configura le categorie di requisito in funzione delle esigenze di Forward, Inc. La selezione di categorie diverse per gli elementi padre e figlio consente a Carol di ordinare i requisiti per categoria nella pagina di elenco. In tal modo è possibile stampare i requisiti ordinati per categoria.

Il dipartimento Marketing di Forward, Inc. viene associato a ciascun requisito come elemento origine. Il personale del dipartimento di Marketing potrà quindi visualizzare i requisiti direttamente nell'origine Marketing e verificare che siano stati soddisfatti.

Carol ritiene necessario creare ulteriori livelli per poter suddividere i requisiti di livello superiore in requisiti di base. A tale scopo, crea elementi figlio nel requisito figlio corrispondente fino a raggiungere il livello di requisito di base. Il risultato è una struttura di requisito contenente cinque livelli di requisiti figlio. Il dipartimento IT valuta quindi se è possibile completare i requisiti utilizzando il sistema corrente.

## **Creazione di un requisito figlio**

È possibile suddividere i requisiti generali in requisiti figlio più piccoli che descrivano le funzionalità specifiche e le modifiche necessarie per il sistema corrente.

## **Procedere come descritto di seguito:**

- 1. Fare clic su Product Vision e da Pianificazione dettagliata fare clic su Requisiti.
- 2. Selezionare il requisito da considerare come padre e fare clic su Nuovo figlio.
- 3. (Facoltativo) Fare clic su Configura per aggiungere altri campi o modificare l'ordine delle colonne nella pagina del requisito.
	- Selezionare i campi e il layout.

**Nota:** non è possibile configurare alcuni attributi personalizzati, tra cui quelli relativi a indirizzo di posta elettronica, data/ora, telefono, crittografia testo, selezione multipla, numerazione automatica, riepilogo di raggruppamento, relazioni di ricerca, URL e relazione principale-dettaglio.

4. Compilare i campi obbligatori.

**Importante.** Se i campi facoltativi vengono configurati dopo questo passaggio, tutti i dettagli già inseriti nei campi andranno persi. Configurare sempre i campi facoltativi prima di compilare i campi predefiniti.

5. Salvare le modifiche.

## **Modifica dei dettagli del requisito figlio**

È possibile modificare le proprietà del requisito.

## **Procedere come descritto di seguito:**

- 1. Fare clic su Product Vision e da Pianificazione dettagliata fare clic su Requisiti.
- 2. Selezionare Gerarchia requisito dall'elenco a discesa Visualizza.
- 3. Espandere il requisito padre per visualizzare il requisito figlio.
- 4. Fare clic con il pulsante destro del mouse sul requisito figlio da utilizzare e fare clic su Modifica.
- 5. Compilare i campi richiesti.

**Nota:** quando CA Product Vision è integrato con CA Clarity PPM, i dati derivano da CA Clarity PPM e qualsiasi modifica manuale viene sovrascritta. Non è possibile modificare i dati.

6. Salvare le modifiche.

## <span id="page-56-0"></span>**Visualizzazione delle informazioni di pacchetto CA Software Change Manager**

È possibile eseguire l'integrazione con CA Software Change Manager (CA Software Change Manager) per visualizzare le informazioni sui pacchetti correlati ai requisiti.

Importante:Per eseguire l'integrazione con CA Software Change Manager, l'amministratore di sistema deve abilitare l'integrazione con CA Software Change Manager.

Una volta abilitata l'integrazione, sarà possibile eseguire le attività seguenti a livello di requisito:

- [Visualizzare i pacchetti CA Software Change Manager correlati al requisito.](#page-57-0) (a pagina 58)
- [Aprire la pagina Dettagli pacchetto CA Software Change Manager](#page-57-1) (a pagina 58) per visualizzare le informazioni di alto livello sul pacchetto.

## <span id="page-57-0"></span>**Visualizzazione dei pacchetti CA Software Change Manager**

Se l'amministratore di sistema ha abilitato l'integrazione con CA Software Change Manager, è possibile visualizzare un elenco dei pacchetti associati al requisito. I pacchetti vengono visualizzati nella sezione CA Software Change Manager della pagina dei dettagli.

La sezione CA Software Change Manager mostra un elenco dei pacchetti e le informazioni seguenti:

### **Nome pacchetto**

Il nome del pacchetto associato a un requisito. Il nome include un collegamento alla pagina Dettagli pacchetto CA Software Change Manager.

Fare clic sul nome del pacchetto per visualizzare ulteriori informazioni sul pacchetto.

#### **Progetto SCM**

Nome del progetto associato in CA Software Change Manager.

#### **Broker**

Broker di CA Software Change Manager

### **Creato da**

ID dell'utente che ha creato il pacchetto

## <span id="page-57-1"></span>**Visualizzazione dei dettagli del pacchetto CA Software Change Manager**

La pagina Dettagli pacchetto CA Software Change Manager visualizza la cronologia del pacchetto e le modifiche apportate al codice associate a un requisito. Le informazioni visualizzate in questa pagina sono di sola lettura.

È possibile collegarsi a questa pagina dalla sezione CA Software Change Manager nella pagina dei dettagli del requisito.

## **La tabella Cronologia pacchetto SCM visualizza le seguenti informazioni:**

## **Azione**

L'attività più recente eseguita sul pacchetto.

### **Stato**

La fase corrente del ciclo di vita di sviluppo, ad esempio "Sviluppo".

## **Autore modifica**

Nome dell'utente che ha eseguito l'ultima modifica al modulo.

### **Data di modifica**

Data di ultima modifica del modulo.

## **La tabella Modifiche codice SCM contiene le seguenti informazioni:**

### **Nome elemento**

Nome dell'elemento creato e archiviato in un repository di CA Software Change Manager.

## **Percorso**

Percorso dell'elemento nel repository.

### **Numero di versione**

Iterazione di un elemento nel repository.

### **Data di modifica**

Data di ultima modifica del modulo.

### **Autore modifica**

Nome dell'utente che ha eseguito l'ultima modifica all'elemento.

## <span id="page-59-0"></span>**Associazione di un requisito a una release di prodotto**

È possibile associare un requisito alla release.

### **Procedere come descritto di seguito:**

- 1. Fare clic su Product Vision e da Pianificazione dettagliata fare clic su Requisiti.
- 2. Selezionare il requisito o i requisiti da assegnare e che fare clic su Assegna a release.

Viene visualizzata una finestra per la selezione delle release contenente le release per il prodotto o i prodotti associati al requisito.

3. Selezionare le release desiderate e fare clic su Aggiungi.

I requisiti verranno aggiunti alle release selezionate. Per eseguire una verifica, aprire una delle release selezionate in modalità di visualizzazione e consultare la sezione Requisiti.

## <span id="page-59-1"></span>**Associazione di un requisito a una release principale**

### **Procedere come descritto di seguito:**

- 1. Fare clic su Product Vision e da Pianificazione dettagliata fare clic su Requisiti.
- 2. Selezionare Tutti i record dall'elenco a discesa Visualizza.
- 3. Fare clic su Modifica in corrispondenza del requisito che si desidera utilizzare.
- 4. Selezionare la release principale dal campo Release principale.
- 5. Salvare le modifiche.

## <span id="page-60-0"></span>**Associazione di un requisito a una funzionalità**

È possibile assegnare un requisito a una sola funzionalità per prodotto.

## **Procedere come descritto di seguito:**

- 1. Fare clic su Product Vision e da Pianificazione dettagliata fare clic su Requisiti.
- 2. Selezionare il requisito o i requisiti da assegnare e che fare clic su Assegna a funzionalità.

Viene visualizzata una finestra per la selezione delle funzionalità contenente le funzionalità per il prodotto o i prodotti associati al requisito.

3. Selezionare le funzionalità desiderate e fare clic su Aggiungi.

I requisiti verranno aggiunti alle funzionalità selezionate. Per eseguire una verifica, aprire una delle funzionalità selezionate in modalità di visualizzazione e controllare la sezione Requisiti.

## <span id="page-60-1"></span>**Creazione di un requisito per un prodotto, una release o una funzionalità**

Le pagine Dettagli prodotto, Dettagli release o Dettagli funzionalità consentono di creare un requisito o un requisito figlio.

## **Procedere come descritto di seguito:**

- 1. Fare clic su Product Vision e da Pianificazione dettagliata fare clic su Prodotto, Release o Funzionalità.
- 2. Fare clic su Visualizza per il prodotto, la release o la funzionalità specificati.
- 3. Scorrere fino alla sezione Requisiti e fare clic su Nuovo o Nuovo figlio.
- 4. Compilare i campi richiesti.
- 5. Salvare le modifiche.

**Nota:** per eliminare il requisito, scorrere alla sezione Requisiti, fare clic con il pulsante destro del mouse sul requisito da eliminare e fare clic su Elimina.

## <span id="page-61-0"></span>**Creazione di un requisito per un'origine**

È possibile creare un requisito o un requisito figlio dalla pagina Dettagli origine. Qualsiasi requisito creato a partire dalla pagina verrà associato automaticamente all'origine.

## **Procedere come descritto di seguito:**

- 1. Fare clic su Product Vision e da Pianificazione aziendale fare clic su Origine.
- 2. Fare clic su Visualizza per l'origine dell'elenco desiderata.

Verrà visualizzata la pagina Dettagli.

- 3. Scorrere fino alla sezione Requisiti e fare clic su Nuovo o Nuovo figlio.
- 4. Compilare i campi richiesti.
- 5. Salvare le modifiche.

## <span id="page-61-1"></span>**Collegamento tra i requisiti esistenti ed un prodotto**

È possibile collegare i requisiti esistenti a un prodotto.

## **Procedere come descritto di seguito:**

- 1. Fare clic su Product Vision e da Pianificazione dettagliata fare clic su Prodotti.
- 2. Fare clic su Visualizza nella colonna Azioni per il prodotto da utilizzare.
- 3. Nella sezione Requisiti, fare clic sul collegamento Requisiti. Viene visualizzato un elenco dei requisiti disponibili.
- 4. Selezionare i requisiti da collegare al prodotto e fare clic su Aggiungi.

## <span id="page-62-0"></span>**Unione dei requisiti**

È possibile unire due o più requisiti in requisito unico. Quando i requisiti vengono uniti, uno dei requisiti deve essere selezionato come principale. I requisiti rimanenti diventeranno elementi non attivi e verranno elencati solamente nella pagina dei requisiti principali.

## **Importante.** Una volta uniti i requisiti sarà impossibile annullare l'azione.

Le seguenti regole vengono applicate ai requisiti di unione:

- Le informazioni contenute nelle caselle di riepilogo per gli elementi padre e figlio vengono visualizzate nella pagina dei dettagli dei requisiti principali:
	- Prodotti
	- Proprietario del prodotto
	- Release
	- Utenti tipo
	- Origini
	- Funzionalità
- I seguenti campi non vengono uniti, tuttavia le informazioni continueranno ad appartenere ai singoli requisiti a prescindere dal tipo (padre o figlio):
	- ID requisito
	- Stima del lavoro
	- Stima dei costi
	- Complessità
	- Priorità
	- Tipo
	- Titolo
	- Benefit finanziari
	- Tema
	- Livello di affidabilità
	- **Categoria**
	- Stato

– Attivo

**Nota:** è possibile aprire e visualizzare i requisiti figlio non attivi contenuti nella pagina dei dettagli del requisito principale.

#### **Procedere come descritto di seguito:**

- 1. Fare clic su Product Vision e da Pianificazione dettagliata fare clic su Requisiti.
- 2. Selezionare Tutti i record dall'elenco a discesa Visualizza.
- 3. Selezionare i requisiti da unire, quindi fare clic su Unisci.

Verrà visualizzata la pagina di unione contenente l'elenco dei requisiti selezionati.

4. Selezionare il requisito che si desidera rendere principale, quindi fare clic su Unisci.

Verrà visualizzata la pagina dei dettagli dell'elemento padre contenente i requisiti uniti elencati come requisiti figlio.

## <span id="page-63-0"></span>**Eliminazione di un requisito**

È possibile eliminare i requisiti nei seguenti modi:

- L'eliminazione di un requisito dalla pagina di elenco dei requisiti consente di eliminarlo da CA Product Vision indipendentemente dal numero di associazioni a prodotti, release, funzionalità, origini o utenti tipo.
- L'eliminazione di un requisito da un prodotto, una release o una funzionalità non comporta la rimozione del requisito da CA Product Vision.
- Se il prodotto è l'ultima associazione di prodotto per il requisito, non sarà possibile eliminare il requisito dal prodotto.
- L'eliminazione di un requisito da una release o una funzionalità non comporta la rimozione del requisito dal prodotto associato.

## <span id="page-63-1"></span>**Stima delle risorse e del lavoro per un requisito**

Un requisito può disporre di più ruoli di risorsa. Ad esempio, un requisito di sviluppo richiede un ruolo di responsabile, un ruolo di progettista, un ruolo di sviluppatore e un ruolo di controllo qualità. È possibile associare i ruoli di risorsa a un requisito e stimare la quantità di lavoro necessaria per ciascun ruolo per completare il requisito.

Per informazioni sulla definizione dei ruoli per la selezione in CA Product Vision, consultare la *Guida all'amministrazione*.

Per eseguire la stima delle risorse e del lavoro necessari per un requisito, eseguire le azioni seguenti:

- 1. [Aggiungere un ruolo di risorsa per il requisito](#page-64-0) (a pagina 65).
- 2. [Effettuare una stima del lavoro per un ruolo di risorsa](#page-64-1) (a pagina 65).

## <span id="page-64-0"></span>**Aggiunta di un ruolo di risorsa per un requisito**

È possibile aggiungere ruoli di risorsa necessari per completare il requisito. L'utente può aggiungere ruoli solo se si è il proprietario del requisito.

#### **Procedere come descritto di seguito:**

- 1. Fare clic su Product Vision e da Pianificazione dettagliata fare clic su Requisiti.
- 2. Selezionare il requisito e fare clic su Visualizza.

Verrà visualizzata la pagina dei dettagli del requisito.

- 3. Nella sezione Ruolo della pagina dei dettagli, fare clic su Aggiungi ruolo. Verrà visualizzata la finestra Seleziona ruoli.
- 4. Selezionare i ruoli da aggiungere per il requisito e fare clic su Aggiungi.

I ruoli vengono visualizzati nell'elenco della sezione Ruoli per il requisito.

## <span id="page-64-1"></span>**Stima del lavoro per un ruolo di risorsa**

#### **Procedere come descritto di seguito:**

- 1. Fare clic su Product Vision e da Pianificazione dettagliata fare clic su Requisiti.
- 2. Selezionare il requisito e fare clic su Visualizza.

Verrà visualizzata la pagina dei dettagli del requisito.

3. Nella sezione Ruolo, individuare il ruolo e fare clic nella colonna Lavoro stimato sulla riga, quindi immettere le ore previste a tempo pieno.

Viene visualizzata una freccia rossa nella parte sinistra superiore della cella Lavoro stimato, a indicare che è stata apportata una modifica che tuttavia non è stata salvata.

4. Salvare le modifiche.

## <span id="page-65-0"></span>**Aggiunta di note o allegati a un requisito**

È possibile aggiungere note per fornire ulteriori informazioni sulla funzionalità.

## **Procedere come descritto di seguito:**

- 1. Fare clic su Product Vision e da Pianificazione dettagliata fare clic su Requisiti.
- 2. Fare clic sul titolo del requisito da utilizzare.

Viene visualizzata la pagina dei dettagli.

- 3. Nella sezione Note e allegati, effettuare una delle seguenti operazioni:
	- Fare clic su Nuova nota e compilare i campi obbligatori. Di seguito si riporta una breve descrizione dei campi seguenti:

### **Private**

Specifica che solo l'autore può visualizzare o modificare la nota.

- Fare clic su Allega file e individuare il file richiesto.
- 4. Salvare le modifiche.

## <span id="page-65-1"></span>**Monitoraggio dei requisiti mediante diagrammi e report**

È possibile tenere traccia dei requisiti mediante diagrammi e report predefiniti. I diagrammi sono disponibili sul dashboard pubblico Vision in Salesforce.com

## **Procedere come descritto di seguito:**

- 1. Accedere a CA Product Vision e fare clic su Impostazioni.
- 2. Fare clic sulla scheda Dashboard.

Verrà visualizzato il dashboard. Se il dashboard CA Product Vision non è visibile, fare clic sul collegamento all'elenco dei dashboard posizionato al di sotto del titolo di dashboard. Verrà visualizzato il dashboard pubblico Vision

3. Selezionare il dashboard Product Vision.

Il dashboard visualizzato contiene i diagrammi seguenti:

- Requisiti Grafico a barre dello stato
- Requisito Grafico a torta del prodotto
- Requisito Grafico a linee della durata media
- Requisito Grafico a torta della release
- Requisito Grafico a linee della tendenza
- Requisito Grafico a torta dell'origine
- 4. Fare clic sul grafico desiderato per visualizzare le opzioni di generazione del report.

È possibile modificare i criteri del report mediante le selezioni effettuate nelle informazioni di riepilogo e negli elenchi di visualizzazione. Inoltre, è possibile specificare intervalli di tempo. Per ulteriori informazioni sul dashboard, consultare la pagina della guida in linea.

Procedura consigliata: se desidera personalizzare il report o il grafico, creare un dashboard e un report personalizzato per evitare un eventuale impatto su altri utenti. Per ulteriori informazioni, consultare la pagina di Salesforce.com.

# **Capitolo 9: Chatter**

Questa sezione contiene i seguenti argomenti:

[Chatter](#page-68-0) (a pagina 69) Attivazione o [disattivazione della funzione Following](#page-68-1) (a pagina 69) [Visualizzazione dei diversi tipi di informazioni di Chatter](#page-69-0) (a pagina 70)

## <span id="page-68-0"></span>**Chatter**

Chatter consente di comunicare con altri utenti nell'organizzazione e di scambiare informazioni in tempo reale. Inoltre permette di effettuare le attività seguenti:

- Visualizzare informazioni, aggiornamenti di stato delle persone seguite ed eseguire aggiornamenti in gruppi di cui si è membri.
- Creare un gruppo Chatter che consenta ai membri di pubblicare aggiornamenti e comunicare privatamente gli uni con gli altri.
- Aggiungere allegati o collegamenti a una pubblicazione.
- Determinare se si desidera seguire un utente o un record che è stato abilitato per Chatter.

È possibile modificare le impostazioni di Chatter. Per informazioni complete sull'utilizzo di Chatter, consultare la *Guida e la formazione di SalesForce.com.*  Per accedere alla documentazione, selezionare il collegamento Impostazioni per visualizzare le impostazioni personali, quindi selezionare il collegamento alla guida in linea.

## <span id="page-68-1"></span>**Attivazione o disattivazione della funzione Following**

Chatter consente di seguire le informazioni riguardanti i seguenti elementi di CA Agile Vision o CA Product Vision:

- **Prodotti**
- Release
- **Requisiti**
- **Funzionalità**
- **Origini**
- User story
- **Attività**
- **Problemi**

L'opzione Following viene abilitata per impostazione predefinita per tutti gli elementi creati. Se l'utente non ha creato l'elemento, l'opzione Following è disattivata. È possibile comunque attivarla manualmente.

Per verificare se un elemento viene seguito, consultare la colonna Following della pagina di elenco.

### **Procedere come descritto di seguito:**

- 1. Aprire la pagina di elenco appropriata e individuare l'elemento specifico nell'elenco.
- 2. Nella colonna Follow dell'elemento di elenco, eseguire una delle seguenti operazioni:
	- Per seguire l'elemento in elenco, fare clic sull'icona verde a sinistra della parola Follow.
	- Per disattivare l'opzione Following per l'elemento in elenco, fare clic sull'icona a destra della parola Following.

## <span id="page-69-0"></span>**Visualizzazione dei diversi tipi di informazioni di Chatter**

Chatter è disponibile sia per CA Agile Vision che per CA Product Vision. Le informazioni di Chatter visualizzate in questi prodotti fanno riferimento unicamente a tale prodotto. Il prodotto supporta i seguenti tipi di informazioni di Chatter:

- Visualizzazione delle attività di Chatter per tutti gli elementi seguiti [dall'utente.](#page-70-0) (a pagina 71)
- [Visualizzazione delle attività di Chatter per un elemento.](#page-70-1) (a pagina 71)

## <span id="page-70-0"></span>**Visualizzazione delle attività di Chatter per tutti gli elementi seguiti dall'utente**

La pagina Chatter elenca l'attività consolidata per tutti gli elementi seguiti in CA Agile Vision o CA Product Vision.

### **Procedere come descritto di seguito:**

- 1. Passare al menu Product Vision o Agile Vision, a seconda delle informazioni di Chatter che si desidera visualizzare.
- 2. Con il menu visualizzato, selezionare Chatter dal menu Panoramica.

Viene visualizzato l'elenco completo delle attività di Chatter per gli elementi che si seguono.

## <span id="page-70-1"></span>**Visualizzazione delle attività di Chatter per un elemento**

Nella pagina dei dettagli di ciascun elemento è disponibile un feed di Chatter, sotto forma di requisito o User story. Le attività Chatter visualizzate sono specifiche dell'elemento selezionato.

## **Procedere come descritto di seguito:**

- 1. Aprire la pagina dei dettagli di un elemento (ad esempio un requisito specifico in CA Product Vision o una User story specifica in CA Agile Vision).
- 2. Nel campo Visualizza, selezionare Feed di Chatter.

Viene visualizzata l'attività di Chatter.
# **Capitolo 10: Utilizzo di CA Product Vision con CA Agile Vision**

Questa sezione contiene i seguenti argomenti:

[Utilizzo di CA Product Vision con CA Agile Vision](#page-73-0) (a pagina 74) [Epic](#page-74-0) (a pagina 75) [Creazione di uno sprint](#page-75-0) (a pagina 76) [Creazione di un team](#page-76-0) (a pagina 77) [User story](#page-77-0) (a pagina 78) [Esempio: associazione di requisiti standard allo sviluppo Agile](#page-81-0) (a pagina 82)

# <span id="page-73-0"></span>**Utilizzo di CA Product Vision con CA Agile Vision**

Se si sta utilizzando CA Agile Vision con CA Product Vision, è possibile completare le seguenti attività CA Agile Vision durante l'utilizzo di CA Product Vision:

■ [Creazione di una Epic](#page-74-1) (a pagina 75)

Per creare una Epic è possibile utilizzare la pagina Dettagli requisito, oppure collegare una Epic di CA Agile Vision esistente a un requisito. Le Epic consentono di raggruppare i requisiti in categorie più generiche, ad esempio Interfaccia utente oppure Gestione di un team di Scrum.

■ [Creazione di uno sprint](#page-75-0) (a pagina 76)

Per creare uno sprint è possibile utilizzare la pagina Dettagli release. Dopo aver creato lo sprint e aver definito i campi necessari in CA Product Vision, i dettagli dello sprint vengono visualizzati in CA Agile Vision in modo da poter completare le User story.

■ [Creazione di un team](#page-76-0) (a pagina 77)

Per creare un team di Scrum è possibile utilizzare la pagina Dettagli prodotto. È possibile specificare informazioni chiave quali il nome del team, la velocità prevista, la scala story point e i dettagli delle riunioni.

Se la creazione del team viene eseguita in CA Product Vision, è possibile aprire CA Agile Vision e individuare il team dalla pagina di elenco dei team.

■ [Creazione di una User story](#page-78-0) (a pagina 79)

Per creare una User story per il requisito, è possibile utilizzare la pagina Dettagli requisito. Inoltre è possibile collegare User story esistenti.

[Creazione di un'attività](#page-79-0) (a pagina 80)

Per creare attività per una User story di CA Agile Vision è possibile utilizzare la pagina Dettagli User story.

## <span id="page-74-0"></span>**Epic**

È possibile creare una Epic e collegarla a un requisito specifico in CA Product Vision.

Di seguito si riportano alcune definizioni valide per le User story create in CA Product Vision:

- È necessario associare la Epic al prodotto, release e sprint del requisito.
- Le Epic create in CA Product Vision vengono incluse in CA Agile Vision dove possono essere visualizzate e modificate.
- È possibile associare User Story alle Epic.

L'immagine seguente mostra i requisiti padre e figlio e le User story associate nella Matrice di tracciabilità.

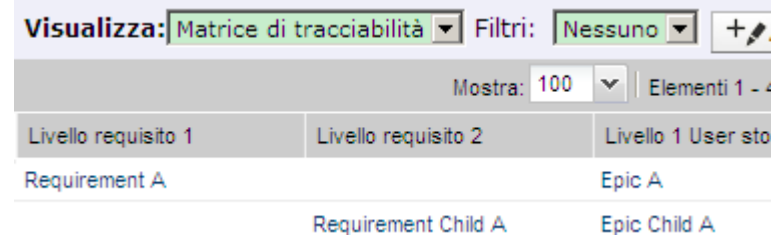

I requisiti e le Epic vengono definiti mediante livelli che indicano la relazione padre-figlio. La Epic viene quindi mostrata sullo stesso livello del requisito associato.

Per visualizzare i dettagli, fare clic sul nome del requisito o della User story nella Matrice di tracciabilità.

### <span id="page-74-1"></span>**Creazione di Epic**

#### **Procedere come descritto di seguito:**

- 1. Fare clic su Product Vision e da Pianificazione dettagliata fare clic su Requisiti.
- 2. Fare clic su un requisito per accedere alla visualizzazione Dettagli requisito.
- 3. Individuare la sezione contenente le User story e le Epic e fare clic su Nuova Epic.

Verrà visualizzata la finestra di dialogo popup Nuova Epic.

4. Compilare i campi richiesti.

5. Salvare le modifiche.

Se si desidera collegare le Epic ai requisiti figlio, fare clic sul nome del requisito figlio per aprire la pagina dei dettagli. Attenersi alla procedura descritta per la creazione di un collegamento a una Epic.

### **Collegamento di una Epic a un requisito**

È possibile collegare una Epic esistente da CA Agile Vision a un requisito.

#### **Procedere come descritto di seguito:**

- 1. Fare clic su Product Vision e da Pianificazione dettagliata fare clic su Requisiti.
- 2. Fare clic su un requisito per accedere alla visualizzazione Dettagli requisito.
- 3. Individuare la sezione contenente le User story e le Epic e fare clic su Collega a User story/Epic.

Viene visualizzata la finestra di dialogo popup Collega a User story/Epic contenente un elenco delle User story e delle Epic associate al prodotto corrente.

- 4. Selezionare una Epic.
- 5. Salvare le modifiche.

La Epic viene inclusa nell'elenco delle User Stories e delle Epic.

Per collegare le Epic ai requisiti figlio, fare clic sul nome del requisito figlio. Attenersi alla procedura descritta per la creazione di un collegamento a una Epic.

## <span id="page-75-0"></span>**Creazione di uno sprint**

La pagina Dettagli release consente di creare uno sprint per una release specifica.

#### **Procedere come descritto di seguito:**

- 1. Fare clic su Product Vision e da Pianificazione dettagliata fare clic su Release.
- 2. Viene visualizzata la pagina di elenco delle release

3. Selezionare la release e fare clic su Visualizza.

Viene visualizzata la pagina Dettagli release.

- 4. Nella sezione Sprint, fare clic su Nuovo sprint. Viene visualizzata la pagina Modifica sprint.
- 5. Compilare i campi richiesti.
- 6. Salvare le modifiche.

Verrà visualizzata la pagina Diagrammi e backlog dello sprint.

# <span id="page-76-0"></span>**Creazione di un team**

È possibile creare un team di Scrum in CA Product Vision per un prodotto. Una volta creato il team, le informazioni verranno condivise con CA Agile Vision e il team verrà visualizzato negli elenchi dei team di prodotto.

#### **Procedere come descritto di seguito:**

1. Fare clic su Product Vision e da Pianificazione dettagliata fare clic su Prodotti.

Viene visualizzata la pagina di elenco dei prodotti.

2. Selezionare il prodotto per cui si desidera creare un team e fare clic su Visualizza.

Viene visualizzata la pagina Dettagli prodotto.

- 3. Nella sezione Team, fare clic su Nuovo commento.
- 4. Compilare i campi richiesti.
- 5. Salvare le modifiche.

### **Aggiunta di un membro ad un team**

La pagina Dettagli prodotto consente di aggiungere membri a un team.

#### **Procedere come descritto di seguito:**

1. Fare clic su Product Vision e da Pianificazione dettagliata fare clic su Prodotti.

Viene visualizzata la pagina di elenco dei prodotti.

2. Selezionare il prodotto e fare clic su Visualizza.

Viene visualizzata la pagina Dettagli prodotto.

3. Nella sezione Team, fare clic sul nome del team per visualizzare la pagina Dettagli team.

4. Nella sezione Membri del team, fare clic su Nuovo membro del team. Viene visualizzata la pagina Modifica membro del team.

- 5. Compilare i campi richiesti.
- 6. Salvare le modifiche.

## <span id="page-77-0"></span>**User story**

Quando si crea una User story per un requisito in CA Product Vision, i due elementi verranno collegati.

Le seguenti istruzioni vengono applicate alle User story create in CA Product Vision:

- È necessario che la User story venga associata allo stesso prodotto, release e sprint del requisito.
- Le User story create in CA Product Vision vengono incluse in CA Agile Vision e possono essere visualizzate e modificate a partire da tale prodotto.
- Per visualizzare i requisiti e le User story associate, aprire la Matrice di tracciabilità o la gerarchia dei requisiti.

Per visualizzare i dettagli, fare clic sul nome del requisito o della User story nella Matrice di tracciabilità.

### <span id="page-78-0"></span>**Creazione di una User story per un requisito**

È necessario associare la User story allo stesso prodotto, release e sprint del requisito. Dopo aver creato la User story, è necessario modificarne i dettagli per poter completare le informazioni.

#### **Procedere come descritto di seguito:**

- 1. Fare clic su Product Vision e da Pianificazione dettagliata fare clic su Requisiti.
- 2. Fare clic su un requisito per accedere alla visualizzazione Dettagli requisito.

Viene visualizzata la pagina Dettagli requisito.

- 3. Nella sezione User story, fare clic su Nuova User Story
- 4. Compilare i campi richiesti.
- 5. Salvare le modifiche.

### **Modifica dei dettagli della User story**

Per completare le informazioni relative a una User story in CA Product Vision, aprire la User story in modalità di visualizzazione, quindi apportare le modifiche.

#### **Procedere come descritto di seguito:**

- 1. Fare clic su Product Vision e da Pianificazione dettagliata fare clic su Requisiti.
- 2. Fare clic su un requisito per accedere alla visualizzazione Dettagli requisito.

Viene visualizzata la pagina Dettagli requisito.

3. Nella sezione User story, fare clic su Visualizza accanto al nome della User story.

Verrà visualizzata la pagina Dettagli User story.

- 4. Fare clic su Modifica e modificare i campi obbligatori.
- 5. Salvare le modifiche.

### **Collegamento di una user story a un requisito**

Un requisito può essere collegato a più di una User story. È possibile creare una User story per un requisito oppure stabilire un collegamento (associazione) tra un requisito e una User story esistente.

#### **Procedere come descritto di seguito:**

- 1. Fare clic su Product Vision e da Pianificazione dettagliata fare clic su Requisiti.
- 2. Fare clic su un requisito per accedere alla visualizzazione Dettagli requisito.
- 3. Nella sezione User story, fare clic su Collegamento a User story.
- 4. Selezionare il requisito che si desidera collegare, quindi fare clic su Salva.

Dopo aver collegato una User story esistente, sarà possibile verificare se la User story include dipendenze nella colonna Flag. Inoltre, è possibile visualizzare e modificare le proprietà della User story. Per ulteriori informazioni sul funzionamento delle User story, consultare la *Guida in linea di CA Agile Vision* .

### <span id="page-79-0"></span>**Creazione di un'attività della User story**

La User story viene suddivisa in due o più attività. Le attività corrispondono a elementi di lavoro eseguiti da uno o più membri del team nel corso di uno sprint.

#### **Procedere come descritto di seguito:**

- 1. Fare clic su Product Vision e da Pianificazione dettagliata fare clic su Requisiti.
- 2. Fare clic su un requisito per accedere alla visualizzazione Dettagli requisito.
- 3. Nella sezione User story, fare clic su Visualizza accanto al nome della User story.

Verrà visualizzata la pagina Dettagli User story.

- 4. Nella sezione Attività, fare clic su Nuova attività.
- 5. Compilare i campi richiesti.
- 6. Salvare le modifiche.

### **Aggiunta di una nota a una User Story**

È possibile aggiungere note alle User story per aggiungere informazioni pertinenti.

#### **Procedere come descritto di seguito:**

- 1. Fare clic su Product Vision e da Pianificazione dettagliata fare clic su Requisiti.
- 2. Fare clic sul titolo del requisito da utilizzare.

Viene visualizzata la pagina dei dettagli.

3. Nella sezione User story, fare clic su Visualizza accanto al nome della User story.

Verrà visualizzata la pagina Dettagli User story.

- 4. Nella sezione Note e allegati, effettuare una delle seguenti operazioni:
	- Fare clic su Nuova nota e compilare i campi obbligatori. Di seguito si riporta una breve descrizione dei campi seguenti:

#### **Private**

Specifica che solo l'autore può visualizzare o modificare la nota.

- Fare clic su Allega file e individuare il file richiesto.
- 5. Salvare le modifiche.

### **Collegamento di un problema a una User story.**

È possibile collegare un problema visualizzato in CA Agile Vision a una User story.

#### **Procedere come descritto di seguito:**

- 1. Fare clic su Product Vision e da Pianificazione dettagliata fare clic su Requisiti.
- 2. Fare clic sul titolo del requisito da utilizzare.

Viene visualizzata la pagina Dettagli requisito.

3. Nella sezione User story, fare clic su Visualizza accanto al nome della User story.

Verrà visualizzata la pagina Dettagli User story.

4. Nella sessione Problemi, fare clic su Collegamento a problema.

Viene visualizzata la finestra Collegamento a problema.

- 5. Immettere la prima lettera corrispondente al nome del problema per visualizzare un elenco di problemi presenti in CA Agile Vision, quindi selezionare il problema desiderato.
- 6. Salvare le modifiche.

### **Aggiunta di un commento a una User story**

È possibile creare commenti per documentare le informazioni relative alla User story.

#### **Procedere come descritto di seguito:**

- 1. Fare clic su Product Vision e da Pianificazione dettagliata fare clic su Requisiti.
- 2. Fare clic sul titolo del requisito da utilizzare.

Viene visualizzata la pagina Dettagli requisito.

3. Nella sezione User story, fare clic su Visualizza accanto al nome della User story.

Verrà visualizzata la pagina Dettagli User story.

- 4. Nella sezione Commenti, fare clic su Nuovo commento.
- 5. Immettere il commento nella casella di testo Commento.
- 6. Salvare le modifiche.

# <span id="page-81-0"></span>**Esempio: associazione di requisiti standard allo sviluppo Agile**

Karen Smith è un utente proprietario di prodotto di Forward, Inc. Durante la fase di conclusione della pianificazione della release, Karen viene informata che il nuovo servizio software in fase di pianificazione verrà assegnato a un team di sviluppo Agile. Il team di sviluppo ha richiesto i requisiti sotto forma di User story.

In CA Product Vision, Karen seleziona la release successiva del prodotto e visualizza i requisiti da includere. Seleziona ciascun requisito singolarmente e crea User story corrispondenti a ciascun requisito. In alcuni casi è presente una sola User story per un requisito. La maggior parte dei requisiti, tuttavia, corrisponde a più User story.

Il team di sviluppo utilizza CA Agile Vision. Quando Karen crea una User story, questa viene visualizzata nel backlog del prodotto ed etichettata alla release corretta in CA Agile Vision.

Una volta completata la creazione della User story, Karen torna alla visualizzazione di elenco dei requisiti di CA Product Vision. Nel campo Visualizza, Karen seleziona Matrice di tracciabilità e applica il filtro per visualizzare la release e il prodotto pianificati. In tal modo è disponibile la tracciabilità della release, dalle funzionalità selezionate alle User story. Potrà così analizzare la tracciabilità al fine di garantire che tutti i requisiti delle release siano associati a una User story per il team di sviluppo.

# **Capitolo 11: Utilizzo di CA Product Vision con CA Idea Vision**

Questa sezione contiene i seguenti argomenti:

[Informazioni sull'utilizzo di CA Product Vision con CA Idea Vision](#page-84-0) (a pagina 85) [Visualizzazione dei dettagli di un'idea](#page-85-0) (a pagina 86) [Creazione e collegamento di un requisito a un'idea](#page-85-1) (a pagina 86) [Collegamento di un requisito esistente a un'idea](#page-85-2) (a pagina 86) [Collegamento di un prodotto a un'idea](#page-86-0) (a pagina 87) [Collegamento di un'origine a un'idea](#page-86-1) (a pagina 87)

# <span id="page-84-0"></span>**Informazioni sull'utilizzo di CA Product Vision con CA Idea Vision**

Le idee, create in una community di CA Idea Vision, sono visualizzate in CA Product Vision in modalità di sola lettura. Non è possibile modificare le proprietà di un'idea in CA Product Vision. È possibile collegare un'idea a un prodotto, requisito oppure origine.

Le idee vengono visualizzate nei modi seguenti in CA Product Vision:

Tutte le idee immesse in CA Idea Vision verranno visualizzate nell'elenco Inbox. Nella colonna Tipo verrà visualizzato il nome di origine della community.

#### **Idea Vision -** *nome\_community* **Community**

Visualizza il nome della community CA Idea Vision.

**Ad esempio:** Idea Vision - Agile Community

■ Le idee collegate a un requisito, un prodotto o un'origine vengono visualizzate nelle rispettive pagine dei dettagli.

CA Idea Vision consente di collegare i prodotti e i requisiti alle idee. Verranno applicate le regole riportate di seguito:

- Un'idea può essere collegata a più prodotti.
- Un prodotto può essere collegato a più idee.
- Un'idea può essere collegata a più requisiti.

# <span id="page-85-0"></span>**Visualizzazione dei dettagli di un'idea**

#### **Procedere come descritto di seguito:**

1. Fare clic su Product Vision e da Panoramica fare clic su Inbox.

Verrà visualizzato l'elenco degli elementi presenti nell'Inbox contenente le idee inserite in CA Idea Vision.

2. Individuare l'idea di cui si desidera visualizzare i dettagli, quindi fare clic su Visualizza.

Viene visualizzata la pagina dei dettagli dell'idea selezionata. Da questa pagina è possibile visualizzare i prodotti, i requisiti o le origini di CA Product Vision collegati all'idea. È inoltre possibile fare clic su un collegamento per visualizzare la pagina dei dettagli in CA Idea Vision.

# <span id="page-85-1"></span>**Creazione e collegamento di un requisito a un'idea**

#### **Procedere come descritto di seguito:**

1. Fare clic su Product Vision e da Panoramica fare clic su Inbox.

Verrà visualizzato l'elenco degli elementi presenti nell'Inbox contenente le idee inserite in CA Idea Vision.

2. Selezionare l'idea nell'elenco in cui si desidera creare un requisito, quindi fare clic su Nuovo requisito.

Viene visualizzata la pagina di elenco dei requisiti.

- 3. Compilare i campi richiesti.
- 4. Salvare le modifiche.

# <span id="page-85-2"></span>**Collegamento di un requisito esistente a un'idea**

Per collegare un'idea a un requisito, è necessario che entrambi siano collegati o associati allo stesso prodotto.

#### **Procedere come descritto di seguito:**

- 1. Fare clic su Product Vision e da Pianificazione dettagliata fare clic su Requisiti.
- 2. Fare clic su un requisito per accedere alla visualizzazione Dettagli requisito. Viene visualizzata la pagina dei dettagli.

3. Nella sezione Elementi inbox, selezionare l'elemento Collega all'elemento inbox.

Viene visualizzato un elenco degli elementi della inbox collegati al prodotto del requisito.

4. Selezionare le idee che si desidera associare al requisito e fare clic su Aggiungi.

### <span id="page-86-0"></span>**Collegamento di un prodotto a un'idea**

È possibile collegare un prodotto a una o più idee.

#### **Procedere come descritto di seguito:**

1. Fare clic su Product Vision e da Pianificazione dettagliata fare clic su Prodotti.

Viene visualizzata la pagina di elenco dei prodotti.

2. Fare clic su Visualizza nella colonna Azioni relativa al prodotto.

Viene visualizzata la pagina dei dettagli.

3. Nella sezione Elementi inbox, fare clic su Collega all'elemento inbox.

Verrà visualizzato l'elenco degli elementi disponibili di CA Idea Vision presenti nella Inbox.

4. Selezionare le idee che si desidera associare al prodotto e fare clic su Aggiungi.

## <span id="page-86-1"></span>**Collegamento di un'origine a un'idea**

#### **Procedere come descritto di seguito:**

- 1. Fare clic su Product Vision e da Pianificazione aziendale fare clic su Origine.
- 2. Fare clic su Visualizza nella colonna Azioni relativa all'origine.

Viene visualizzata la pagina dei dettagli.

3. Nella sezione Elementi inbox, selezionare l'elemento Collega all'elemento inbox.

Verrà visualizzato un elenco degli elementi dell'Inbox.

4. Selezionare le idee che si desidera collegare all'origine e fare clic su Aggiungi.

# **Appendice A: Diritti di accesso di CA Product Vision**

I profili seguenti sono disponibili in CA Product Vision:

#### **Utente con privilegi avanzati**

Gli utenti con privilegi avanzati dispongono dei privilegi di amministratore per i dati di CA Product Vision ma non per l'ambiente operativo Force.com. L'utente con privilegi avanzati è in grado di compiere le attività seguenti mediante le funzionalità elencate nel menu Amministrazione:

- Aggiungere utenti
- Configurare le impostazioni di CA Product Vision

#### **Proprietario del prodotto**

Questo profilo utente dispone dei diritti di visualizzazione, creazione, modifica ed eliminazione per gli elementi riportati di seguito, indipendentemente dal prodotto di cui sono membri. Inoltre dispongono del diritto di partecipazione in quanto membri del team del prodotto.

- **Release**
- **Funzionalità**
- **Requisiti**
- Sprint
- User story

Il proprietario di prodotto non può creare prodotti né aggiungere utenti Vision.

#### **Utente**

Gli utenti che dispongono di questo profilo possono eseguire le seguenti attività:

- Creare e gestire prodotti, release e sprint
- Creare e gestire requisiti
- Creare e gestire origini e utenti tipo

Se CA Agile Vision viene utilizzato con CA Product Vision, l'utente deve essere assegnato a un prodotto per visualizzare le pagine di CA Agile Vision. È possibile svolgere le attività seguenti dal menu Agile Vision:

- Creare, modificare ed eliminare temi
- Creare, modificare e gestire attività e User story
- Modificare un team di Scrum
- Partecipare a uno sprint

# **Appendice B: Glossario**

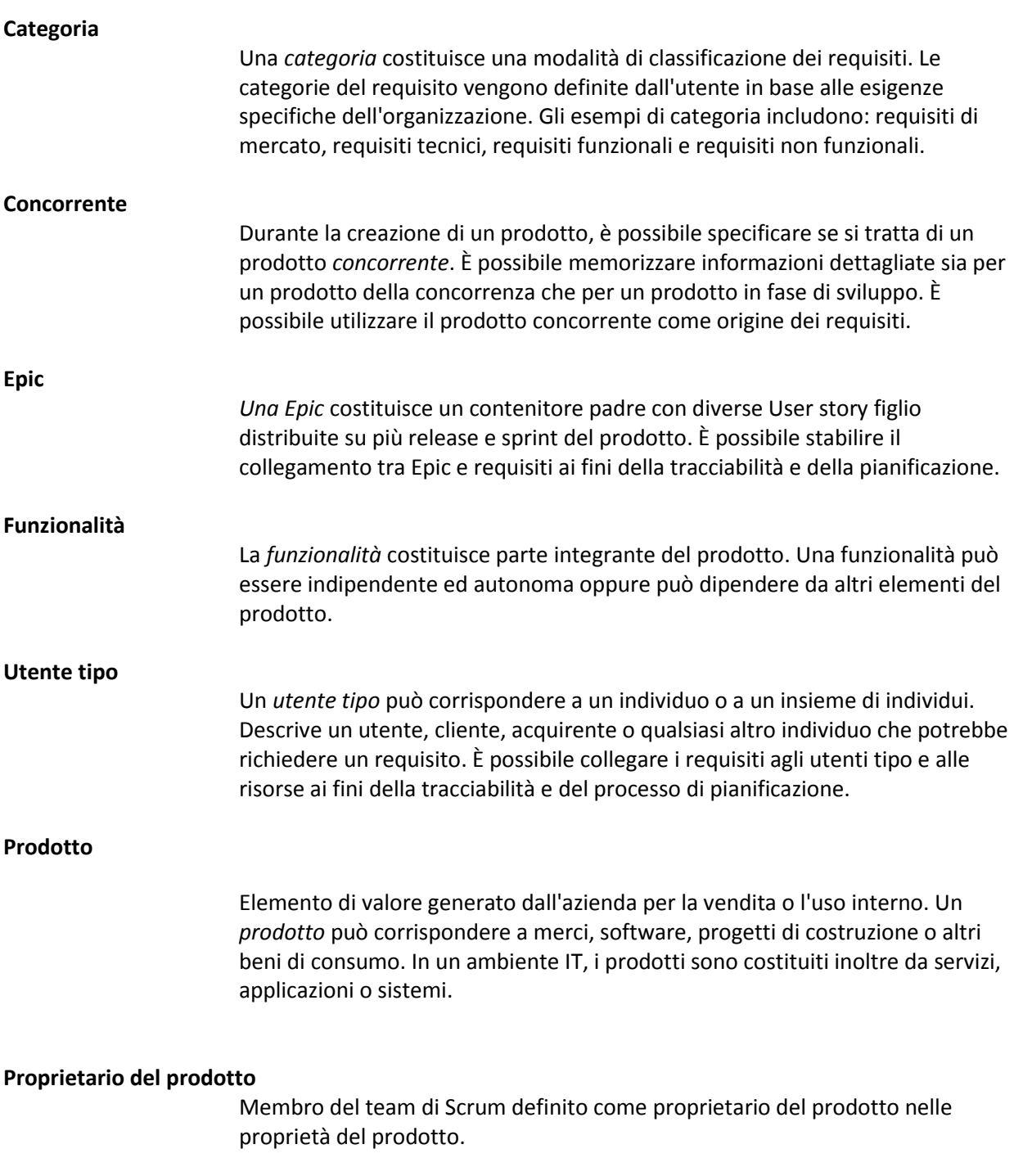

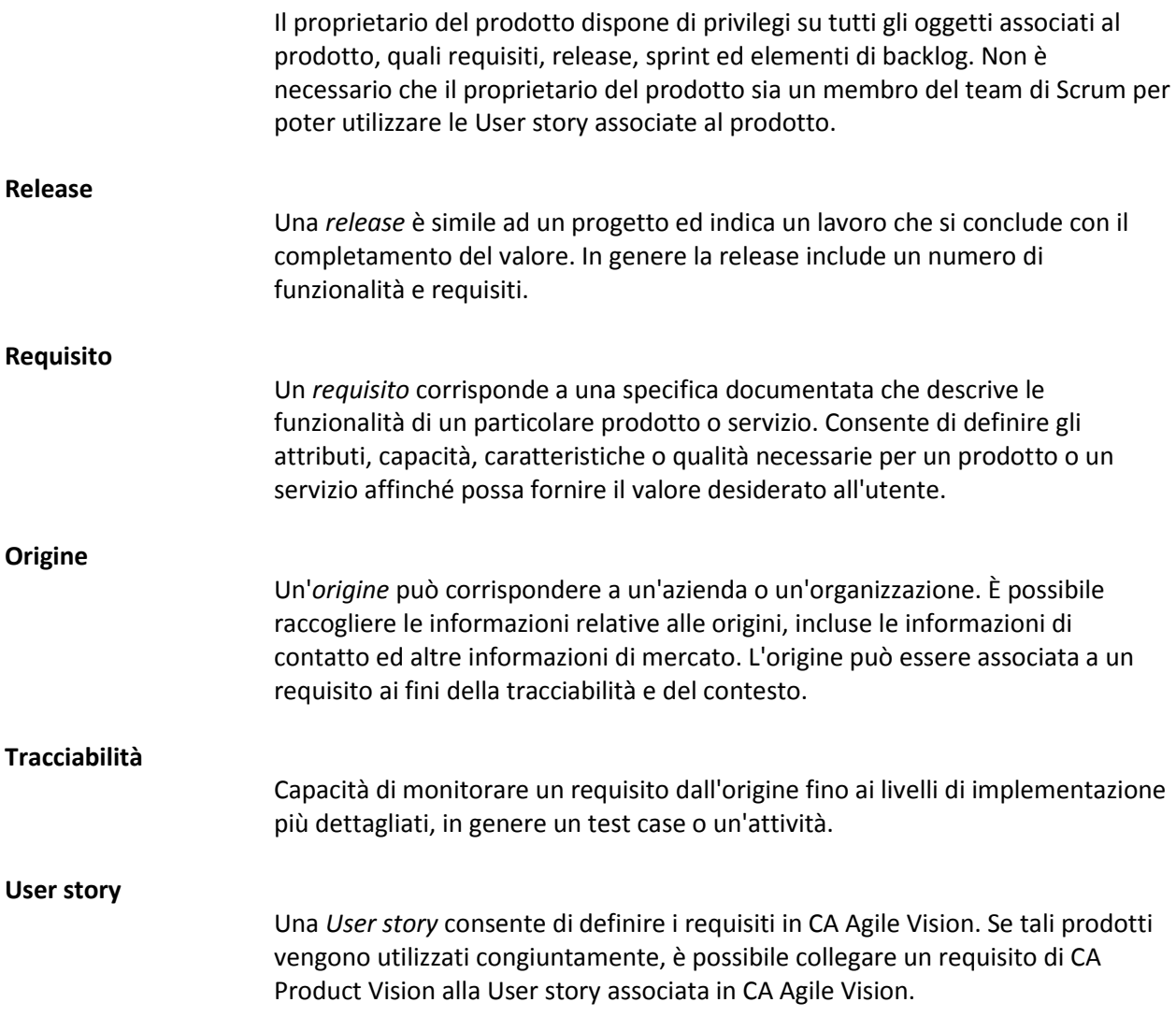